# **Manual do Usuário**

# Notivisa – Sistema Nacional de Notificações para a Vigilância Sanitária

# **Anexo 3**

# **Formulário para Notificação de Eventos Adversos à Medicamento – Profissional da Saúde**

# **Definições**

*Salientamos que algumas definições apresentadas neste manual são específicas para a compreensão dos dados solicitados no Formulário de Notificação de Eventos Adversos a Medicamentos do NOTIVISA. As demais se referem aos termos internacionalmente harmonizados entre instituições que desenvolvem Farmacovigilância.* 

*CID-10: Classificação Estatística Internacional de Doenças e Problemas Relacionados à Saúde. O CID-10 é utilizado para a descrição da indicação terapêutica do medicamento suspeito de causar o evento adverso.* 

*Desvio da Qualidade: afastamento dos parâmetros de qualidade estabelecidos para um produto ou processo (RDC 210/03).* 

 *Evento Adverso a medicamento: para o Notivisa, o termo "Evento Adverso" refere-se aos casos em que existe uma suspeita de que o dano sofrido pelo paciente ou usuário tenha ocorrido após a utilização de um medicamento. Tal termo é utilizado de uma maneira mais ampla em relação ao consenso adotado pela literatura internacional sobre Farmacovigilância, devido à variedade de produtos-motivo a serem notificados e à necessidade de se estabelecer um padrão para todos esses tipos de produto. Assim, para a Organização Mundial de Saúde (OMS), o evento adverso é qualquer ocorrência médica indesejável que ocorra com um paciente que tenha recebido um produto farmacêutico e que não necessariamente tenha relação causal estabelecida com este tratamento. Um evento adverso inclui qualquer sinal desfavorável e não intencional (achados laboratoriais anormais, por exemplo), sintomas, ou doença temporariamente associada com o uso do medicamento, relacionado ou não ao medicamento. (ICH – E2A)*

*Evento Adverso grave: é qualquer ocorrência médica indesejável que:* 

- *Resulte em morte;*
- *Resulte em ameaça à vida (Note que ameaça à vida refere-se ao risco de morte no momento da reação/evento, não está relacionado à hipótese de levar o paciente à morte se a reação/evento fosse mais severa);*
- *Requer hospitalização ou prolongamento de uma hospitalização préexistente; \*\**
- *Resulta em incapacidade persistente ou significativa;*
- *Anomalia congênita e malformação ao nascimento;*
- *Efeitos clinicamente importantes\*.*

\*\* Por definição adotada pela Unidade de Farmacovigilância, a hospitalização pode ser caracterizada de acordo com os seguintes critérios:

- casos em que o paciente permanece no Hospital por um período igual ou superior a 24 horas;

- casos em que o paciente permanece em uma sala de emergência por um período menor que 24hs, mas apresenta uma condição na qual não poderia ser tratado fora do Hospital ou da qual se recupere rapidamente. Ex: uma reação alérgica aguda.

\* Julgamento médico e científico deve ser exercido para decidir se outras situações devem ser consideradas graves como os efeitos clinicamente importantes que não levaram o paciente imediatamente à morte ou risco à vida ou hospitalização, mas que requerem intervenção para impedir um dos outros resultados listados acima. Exemplos de tais eventos são tratamentos intensivos em quarto ou sala de emergência para broncoespasmo alérgico, discrasia do sangue ou convulsão que não resultam em hospitalização ou desenvolvimento de dependência da droga ou do abuso da droga. *(ICH-E2A)* 

**Observação**: o critério de gravidade foi adotado pela Unidade de Farmacovigilância com o intuito de estabelecer prioridades no momento da avaliação das notificações.

*Evento adverso inesperado: um evento adverso cuja natureza ou severidade não são coerentes com as informações constantes na bula do medicamento ou no processo do registro sanitário no país, ou que seja inesperada de acordo com as características do medicamento. É lembrar que esse tipo de evento também recebe prioridade de avaliação.* 

*Exposição em útero:* serão *considerados relatos de Exposição em Útero aqueles em que o feto foi exposto a pelo menos um dos medicamentos suspeitos através da mãe durante o período gestacional.* 

*Farmacovigilância: ciência e atividades relativas à identificação, avaliação, compreensão e prevenção de efeitos adversos ou qualquer outro problema relacionado a medicamentos.* 

 *Inefetividade terapêutica ou Perda de eficácia: falha inesperada de um medicamento em produzir o efeito planejado como determinado por investigação científica prévia.*

 *Interação Medicamentosa: alteração dos efeitos farmacológicos entre dois ou mais medicamentos administrados concomitantemente,, podendo resultar em um aumento ou diminuição na eficácia terapêutica ou nos eventos adversos causados por estes, ou ainda no aparecimento de novos efeitos.* 

*Medicamento Genérico: é aquele que contém o mesmo fármaco (princípio ativo), na mesma dose e forma farmacêutica, é administrado pela mesma via e com a mesma indicação terapêutica. O medicamento genérico apresenta a mesma segurança que o medicamento de referência no país podendo, com este, ser intercambiável. A intercambialidade, ou seja, a segura substituição do medicamento de referência pelo seu genérico, é assegurada por testes de bioequivalência apresentados à Agência Nacional de Vigilância Sanitária, do Ministério da Saúde. Essa intercambialidade somente poderá ser realizada pelo farmacêutico responsável pela farmácia ou drogaria e deverá ser registrada na receita médica. Na embalagem, eles são identificados por uma tarja amarela, sobre a qual é impressa uma letra G bem evidente e a inscrição "Medicamento Genérico".* (site da Anvisa-modificado)

*Medicamento Similar: é aquele que contém o mesmo ou os mesmos princípios ativos, apresenta a mesma concentração, forma farmacêutica, via de administração, posologia e indicação terapêutica, preventiva ou diagnóstica, do medicamento de referência registrado no órgão federal responsável pela vigilância sanitária, podendo diferir somente em características relativas ao tamanho e forma do* 

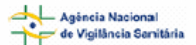

*produto, prazo de validade, embalagem, rotulagem, excipientes e veículos. Apesar de apresentar as mesmas características do medicamento de referência, os similares não podem substituir os medicamentos de referência ou os genéricos. Isso porque não foram submetidos aos testes necessários para provar a equivalência. Também usam nome comercial ou de marca e, por isso, não podem ser confundidos com os genéricos.* (Lei nº 9787, de 10 de fevereiro de 1999 e Cartilha Cremesp).

*Medicamento de Referência são, normalmente, medicamentos inovadores, cuja eficácia, segurança e qualidade foram comprovadas cientificamente, por ocasião do registro na Anvisa. Geralmente o medicamento de referência tem marca comercial bem conhecida. Ele é chamado de referência porque qualquer outro fabricado com o mesmo princípio ativo deve apresentar as mesmas propriedades dele, ou seja, deve fazer o mesmo efeito. O laboratório que desenvolve o medicamento de referência tem o direito de produzí-lo e de vendê-lo durante 20 anos, com exclusividade. É o direito sobre a patente. Geralmente, só depois de vencida a patente, é que o remédio pode ser produzido por outros fabricantes.* (Cartilha Cremesp)

*Medicamento Novo é o medicamento comercializado no mercado nacional, composto por, pelo menos, um fármaco ativo, sendo que esse fármaco deve ter sido objeto de patente, mesmo já extinta, por parte da empresa responsável por seu desenvolvimento e introdução no mercado do país de origem. Em geral, o medicamento inovador é considerado medicamento de referência, entretanto, na sua ausência, a Anvisa indicará o medicamento de referência. O medicamento é considerado novo durante os primeiros 5 anos de registro para a comercialização no país.* (Resolução - RDC nº 135, de 29 de maio de 2003 - modificada)

*Medicamento Fitoterápico é o medicamento farmacêutico obtido por processos tecnologicamente adequados, empregando-se exclusivamente matériasprimas vegetais, com finalidade profilática, curativa, paliativa ou para fins de diagnóstico. É caracterizado pelo conhecimento da eficácia e dos riscos de seu uso, assim como pela reprodutibilidade e constância de sua qualidade. Não se considera medicamento fitoterápico aquele que, na sua composição, inclua substâncias ativas isoladas, de qualquer origem, nem as associações destas com extratos vegetais.*  (Resolução - RDC n.º 17, de 24 de fevereiro de 2000)

*Medicamento Biológico é o produto farmacêutico, de origem biológica, com atividade biológica conhecida, já registrado no Brasil e que tenha passado por todas as etapas de fabricação (formulação, envase, liofilização, rotulagem, embalagem, armazenamento, controle de qualidade e liberação do lote de produto biológico para uso). Exemplos de medicamentos biológicos: vacinas; soros hiperimunes; biomedicamentos; anticorpos monoclonais; medicamentos contendo microorganismos vivos, atenuados ou mortos; probióticos; alérgenos*. (Resolução RDC nº 315, de 26 de outubro de 2005 - Modificada)

*-biomedicamentos: medicamentos obtidos a partir de fluidos biológicos, de tecidos de origem animal ou por procedimentos Biotecnológicos.* 

*-soros hiperimunes: produtos biológicos terminados, que contém imunoglobulinas específicas, de origem heteróloga, purificadas, que quando inoculado, são capazes de neutralizar seus antígenos específicos*. (Resolução RDC nº 315, de 26 de outubro de 2005)

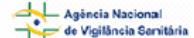

*-vacinas: produtos biológicos que contêm uma ou mais substâncias antigênicas que, quando inoculados, são capazes de induzir imunidade específica ativa e proteger contra a doença causada pelo agente infeccioso que originou o antígeno.*  (Resolução RDC nº 315, de 26 de outubro de 2005)

*-imunoglobulina: é qualquer globulina plasmática dotada de propriedades imunitárias e que tem uma função de anticorpo no organismo.* (Fonte: Dicionário Médico de L. Manuila, A. Manuila, P. Lewalle e M. Nicoulin, edição portuguesa, adaptada e revista por João Alves Falcato).

*-anticorpos monoclonais: imunoglobulinas derivadas de um mesmo clone de linfócito B, cuja clonagem e propagação se efetuam em linhas de células contínuas*. (Resolução RDC nº 315, de 26 de outubro de 2005)

*-alérgenos: substâncias (antígenos) capazes de desencadear processos de hipersensibilidade.* (Resolução RDC nº 315, de 26 de outubro de 2005)

*-probióticos: são microrganismos vivos, administrados em quantidades adequadas, que conferem benefícios à saúde do hospedeiro* (Food and Agriculture Organization of United Nations; World Health Organization, 2001; Sanders, 2003).

**Observação: Existe um formulário específico para a notificação de eventos adversos e queixas técnicas relacionadas às vacinas, soros e imunoglobulinas.** 

*Medicamento Manipulado consiste em preparações magistrais, oficinais ou especialidades farmacêuticas fracionadas, elaboradas a partir de um conjunto de operações farmacotécnicas.*

*- Preparação magistral: é aquela preparada na farmácia, a partir de uma prescrição de profissional habilitado, destinada a um paciente individualizado, e que estabeleça em detalhes sua composição, forma farmacêutica, posologia e modo de usar.* 

*- Preparação oficinal: é aquela preparada na farmácia, cuja fórmula esteja inscrita no Formulário Nacional ou em Formulários Internacionais reconhecidos pela ANVISA.* 

(RDC 214, 12 de dezembro de 2006).

*Medicamento Homeopático é toda preparação farmacêutica elaborada segundo os compêndios homeopáticos reconhecidos internacionalmente, obtida pelo método de diluições seguidas de sucussões e/ou triturações sucessivas, para ser usada segundo a lei dos semelhantes de forma preventiva e/ou terapêutica. O medicamento homeopático pode ser derivado de plantas, animais ou minerais. O farmacêutico homeopata transforma essas substâncias em medicamentos homeopáticos através de uma técnica especial chamada dinamização. Essa técnica libera as propriedades medicinais da substância original*. (RDC 214, 12 de dezembro de 2006 e página da Anvisa).

*Medicamento Específico a Resolução RDC nº 132, de 29 de maio de 2003, determina que a categoria de medicamentos específicos é composta por:* 

*- soluções parenterais de grande e pequeno volume, parenterais ou não, tais como: água para injeção, soluções de glicose, cloreto de sódio, demais compostos eletrolíticos ou açucares;* 

*- opoterápicos; medicamentos obtidos por extratos de glândulas ou de órgãos de animais para suprir a deficiência das glândulas ou órgãos correspondentes do homem.* 

*- medicamentos à base de vitaminas e/ou minerais e/ou aminoácidos, isoladas ou associadas entre si, com pelo menos um dos componentes acima dos limites nutricionais estabelecidos pela Resolução - RDC n°269, de 22 de setembro de 2005.* 

*Notificador primário: é o indivíduo que toma conhecimento do evento adverso e que notifica ou a Agência Nacional de Vigilância Sanitária (ANVISA) através do preenchimento deste formulário ou a empresa farmacêutica detentora do registro do medicamento suspeito. O notificador primário pode ser o próprio paciente/usuário do medicamento ou um profissional da saúde.* 

*Notificador secundário: é o funcionário da empresa farmacêutica detentora do registro do medicamento suspeito que seja responsável pelo preenchimento do formulário de notificação de evento adverso.* 

*Queixa Técnica: Para o Notivisa, o termo refere-se a qualquer irregularidade identificada em relação a um produto ou ao seu fabricante e que não foi administrado ao paciente. Por exemplo, desvio da qualidade, produto sem registro ou falsificado.* 

*Relato de Evento Adverso: é o conjunto de informações a ser preenchido no Formulário de Eventos Adversos a Medicamentos a respeito do evento adverso ocorrido com um paciente sob uso de medicamento.* 

 *Reação Adversa a medicamento (RAM): toda resposta nociva e não intencional a um medicamento relacionada a qualquer dose deve ser considerada reação adversa. A palavra resposta indica que uma relação causal entre o medicamento e o evento é pelo menos possível, não podendo ser descartada.* (ICH – E2A)

*Sinal: informação notificada sobre possível relação causal entre um evento adverso e um medicamento, sendo que tal relação é desconhecida ou foi documentada previamente, de forma incompleta. Normalmente, mais de uma única notificação é necessária para gerar um sinal, dependendo da gravidade do evento e da qualidade da informação (OMS).* 

*WHO-ART: terminologia de Reações Adversas da Organização Mundial de Saúde (World health Organization Adverse Reaction Terminology).* 

## **Introdução**

Este manual tem por finalidade auxiliar o usuário quanto ao preenchimento de cada campo do sistema, tornando mais clara a sua utilização.

# **Instruções Gerais**

#### **Sobre o formulário**

O formulário de Notificação de Eventos Adversos a medicamentos apresenta-se em seis divisórias, como abaixo:

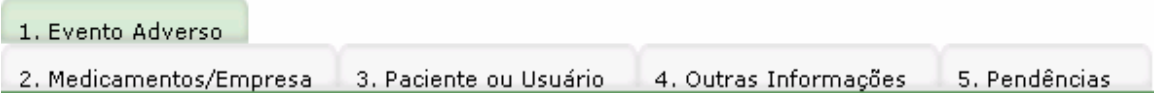

Cada divisória está subdividida em blocos onde se encontram os campos para o preenchimento e o acesso às telas de cadastro.

#### **Campos Obrigatórios**

Os campos do formulário cujo preenchimento é obrigatório estarão identificados no formulário com um asterisco (\*) e poderão ser visualizados pelo preparador na divisória "Pendências".

Aqueles identificados com dois asteriscos (\*\*) indicam que o preenchimento é obrigatório para apenas um dos campos assinalados. A mesma regra ocorre para aqueles identificados com três asteriscos (\*\*\*).

Na tentativa de salvar uma tela contendo campos obrigatórios não preenchidos uma mensagem em vermelho (Corrija esses itens, por favor), seguido dos campos faltantes, será visualizada ao final da página. Enquanto não forem completados, nenhuma informação da tela será salva.

Além disso, para que um relato possa ser enviado a divisória "Pendências" deve estar vazia (ver item 6 do preenchimento), ou seja, todos os campos devem estar preenchidos.

#### **Abreviações, Gírias e Termos Médicos**

Em todo o formulário, não utilize gírias e abreviações não reconhecidas internacionalmente.

Dê preferência aos termos médicos e utilize sempre que possível as palavras utilizadas pelo notificador primário.

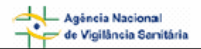

#### **Funcionalidade dos botões Sair, Salvar e Salvar e Sair**

Na tela principal, abaixo de cada divisória do formulário, três botões "**Sair**", "**Salvar**" e "**Salvar** e **Sair**" podem ser visualizados, como abaixo:

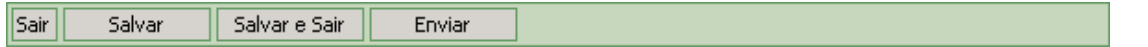

Ao final do preenchimento de cada divisória o preparador deve clicar no botão "**salvar**" para que as informações já preenchidas sejam gravadas e sejam também excluídas automaticamente da divisória "Pendências".

O botão "**sair**" remete o usuário ao menu Notificações Pendentes do Sistema NOTIVISA e não salva as informações. Portanto, somente clique em "**sair**" se tiver certeza que não quer salvar o relato.

O botão "Salvar e Sair" salva as informações já preenchidas e remete o usuário ao menu Notificações Pendentes do Sistema NOTIVISA.

## **Cadastro do usuário na ANVISA**

As instruções sobre o cadastro encontram-se descritas no Manual de Instruções Gerais do Notivisa, disponível no hotsite do Sistema.

## **Preenchimento do Formulário**

## *1. Divisória "Evento Adverso"*

Uma vez gerado o relato, a divisória "Evento Adverso" do formulário será visualizada. Esta divisória está dividida em três blocos: "**Identificação da Notificação**", "**Descrição Detalhada do Evento Adverso**" e "**Dados do Evento Adverso**".

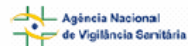

Manual do Usuário

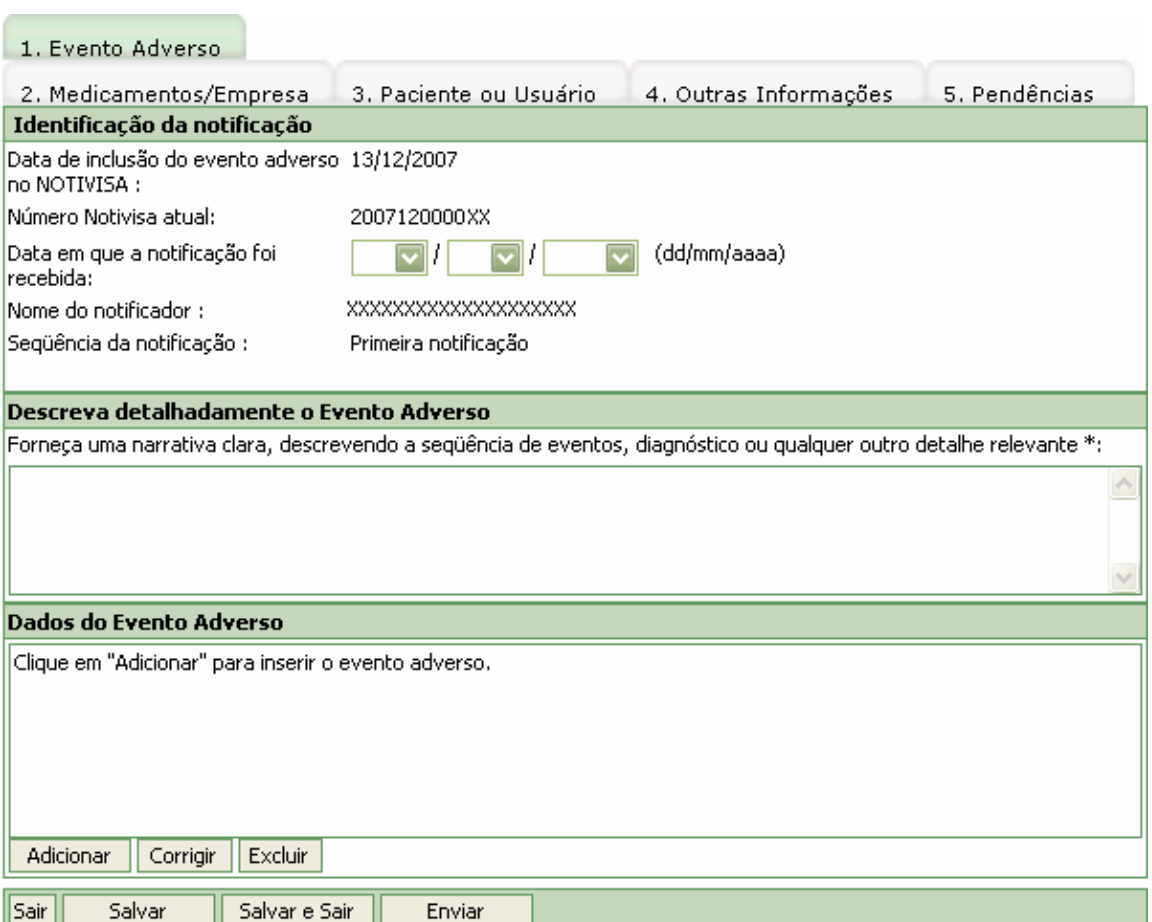

### **1.1 Identificação da Notificação**

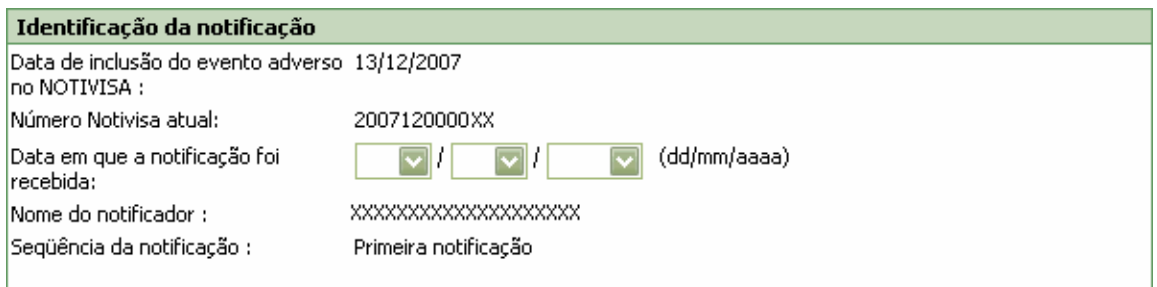

#### **Data de inclusão do Evento Adverso no NOTIVISA**

Este campo deverá estar automaticamente preenchido e corresponde à data que o formulário em questão foi incluído no NOTIVISA.

#### **Número Notivisa atual**

O número NOTIVISA atual corresponde ao número do formulário que está sendo preenchido e é automaticamente atribuído pelo sistema no momento em que o formulário é gerado. Este número não possui uma seqüência e, portanto, é necessário

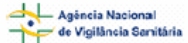

que o preparador mantenha-o acessível, pois o mesmo será solicitado para preparar relatos de complementação deste mesmo caso.

#### **Data em que a notificação foi recebida**

Informe neste campo a data (com dia, mês e ano) em que o notificador secundário (indústria) recebeu o relato.

#### **Nome do Notificador**

O nome do notificador, ou seja, do funcionário da indústria que estará preenchendo o formulário (ou preparador), estará automaticamente preenchido (dado obtido através do cadastro no NOTIVISA).

#### **Seqüência da Notificação**

A seqüência da notificação estará automaticamente preenchida\* de acordo com:

- o "**Primeira notificação**" para um relato inicial;
- o "**Complementar**" para um relato de complementação, ou seja, para adição ou correção de informações de um relato previamente enviado.

\*A informação da Seqüência da Notificação terá sido obtida através do NOTIVISA no momento em que o formulário for gerado (para mais informações verifique o manual do NOTIVISA).

Um relato não poderá ser classificado como complementar e primeira notificação ao mesmo tempo.

Para relatos de informação complementar, um novo campo "**Último número Notivisa relacionado**" estará visível dentro do bloco "Identificação da notificação", como abaixo:

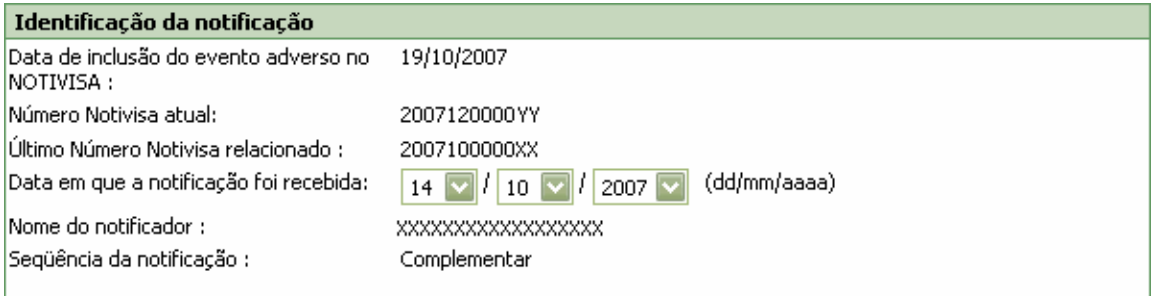

#### **Último número Notivisa relacionado**

Ao gerar um formulário inicial o sistema atribui um número (o número Notivisa Atual). Ao gerar um formulário complementar o número atribuído ao formulário inicial passa a ser visualizado como "Último número Notivisa relacionado".

### **1.2 Descrição detalhada do Evento Adverso**

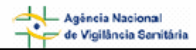

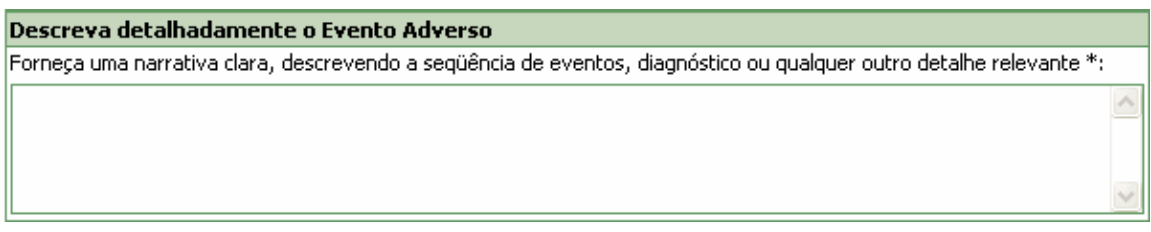

Descreva detalhadamente o evento adverso de forma clara, em ordem cronológica dos acontecimentos e cite quaisquer outras informações relevantes ao caso. É recomendado para este campo descrever toda a história clínica disponível do paciente, incluindo medicamentos concomitantes, medicamentos suspeitos e regimes de dose, outras doenças, dados laboratoriais, dados sobre os medicamentos suspeitos etc.

### **1.3 Dados do Evento Adverso**

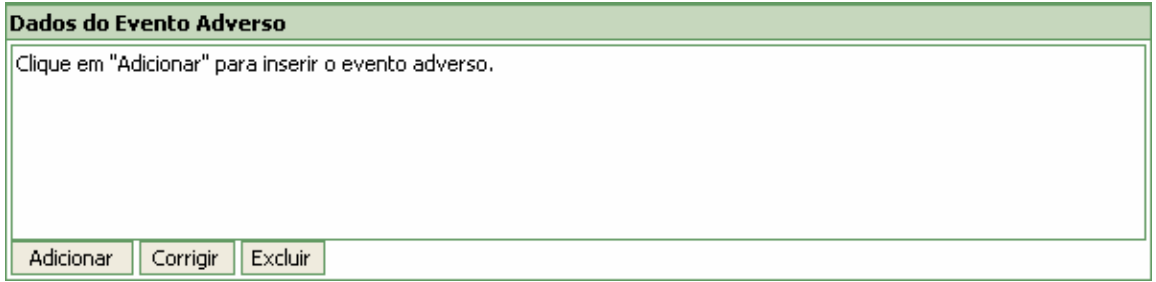

Pelo menos um evento adverso deverá ser adicionado.

Para fazer a inclusão de um evento adverso clique em "adicionar" e aguarde a aparição de uma nova janela (Cadastro de dados do Evento Adverso - abaixo) para que todas as informações pertinentes àquele evento sejam inseridas.

Agência Nacional de Vigilância Sanitária

Manual do Usuário

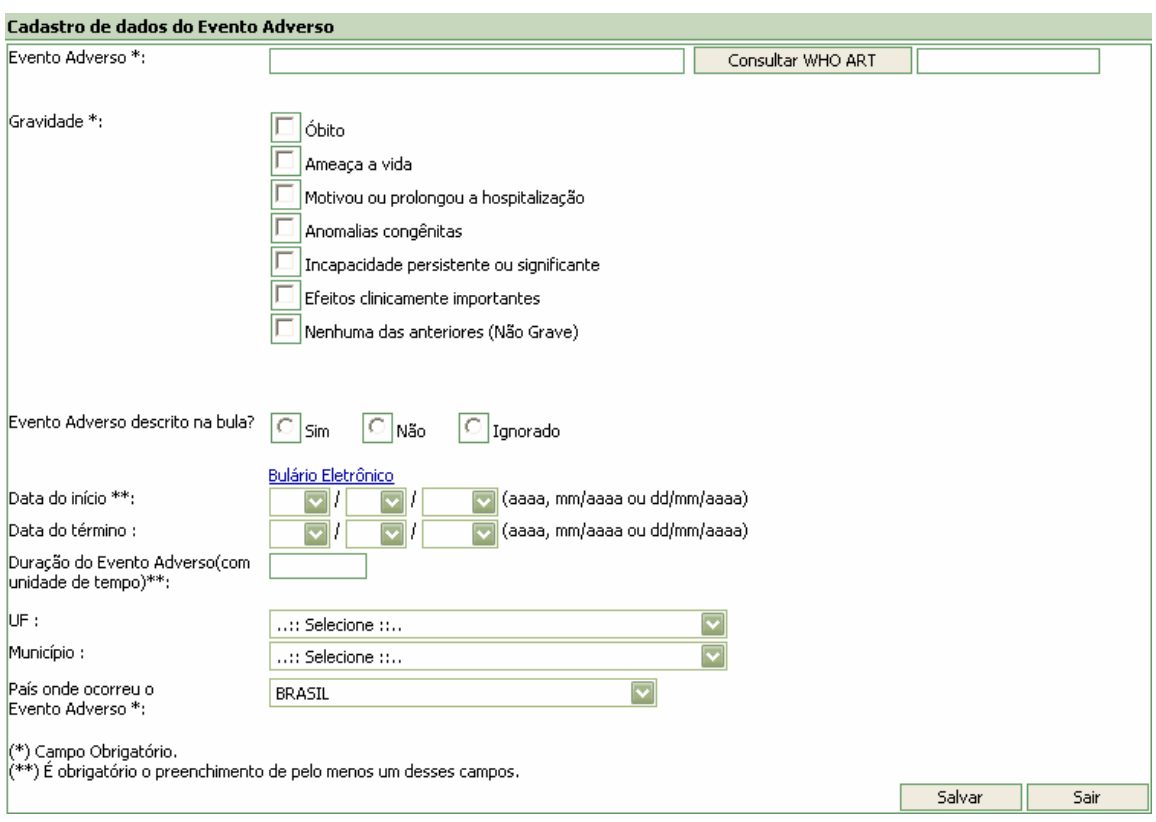

Preencha os campos de acordo com:

#### **Evento Adverso\***

O evento adverso deve ser incluído utilizando-se o dicionário WHO ART. Digite pelo menos três letras do nome do evento no campo correspondente e clique no botão "consultar WHO ART". Aguarde a abertura de uma nova tela e selecione o termo que melhor se aplica ao evento adverso sofrido pelo paciente.

- $\checkmark$  Selecione o termo do dicionário que mais de aproxima do evento adverso sofrido pelo paciente.
- $\checkmark$  Caso nenhum termo se aproxime do evento sofrido pelo paciente envie um email para:farmacovigilancia@anvisa.gov.br solicitando a inclusão do mesmo no WHO-ART.
- 9 Depois de selecionado o termo do dicionário, não altere o campo. As palavras que foram de fato utilizadas pelo notificador primário para descrever o evento adverso devem estar descritas no bloco "Descrição Detalhada do Evento Adverso".

Após o preenchimento do campo "Evento Adverso", o campo ao lado deste, que corresponde ao código WHO ART, será automaticamente preenchido.

#### **Gravidade\***

Selecione todos os critérios de gravidade a que o evento adverso inserido se aplicar. A definição dos termos está em "Definições" neste manual. Ao selecionar a opção "Nenhuma das anteriores" o evento adverso será considerado não grave.

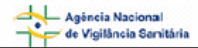

- o Óbito;
- o Ameaça a vida;
- o Motivou ou prolongou a hospitalização;
- o Anomalias congênitas;
- o Incapacidade persistente ou significante;
- o Efeitos clinicamente importantes;
- o Nenhuma das anteriores (não grave)

#### ⇒ **Quanto tempo permaneceu hospitalizado?**

Ao selecionar a opção "**Motivou ou prolongou a hospitalização**" no campo "Gravidade", informe, em dias, quanto tempo o paciente permaneceu hospitalizado.

#### **Evento Adverso Descrito na Bula\***

- o Clique em "**sim**" caso o evento adverso em questão esteja descrito na bula de pelo menos um dos medicamentos suspeitos.
- o Clique em "**não**" se o evento adverso em questão não estiver descrito na bula de nenhum dos medicamentos suspeitos.
- o Clique em "**ignorado**" caso a informação seja desconhecida.

Para consultar as bulas disponíveis, clique no link **Bulário Eletrônico**.

#### **Data do início \*\***

Informe a data de início do evento adverso em questão ou a data do diagnóstico do mesmo. Não são aceitas datas anteriores ao início do tratamento. Datas parciais como mês e ano ou ano são aceitas.

#### **Data de término**

Informe a data final do evento adverso em questão, quando aplicável. Não são aceitas datas anteriores ao início do tratamento. Datas parciais como mês e ano ou ano são aceitas.

#### **Duração do Evento Adverso (com unidade de tempo)\*\***

Caso as datas de início e término sejam desconhecidas, informe a duração evento adverso em questão com a unidade de tempo apropriada. Exemplo: 2 dias, 5 horas, 15 minutos etc. Não é necessário preencher este campo caso os campos anteriores, data de início e data de término do evento adverso, estiverem preenchidos.

#### **UF**

Informe o estado do local onde o evento adverso em questão ocorreu ou foi diagnosticado.

#### **Município**

Informe o município do local onde o evento adverso em questão ocorreu ou foi diagnosticado.

#### **País onde ocorreu o Evento Adverso\***

Selecione, clicando na seta, o país em que o evento adverso em questão foi identificado ou diagnosticado.

Para cancelar o registro das informações, clique em "cancelar". Neste caso nenhum campo já preenchido será salvo.

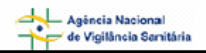

Ao finalizar o preenchimento dos campos, clique em "salvar" e em seguida em "sair". A janela de cadastro do Evento Adverso será fechada e o evento cadastrado adverso deve aparecer como abaixo:

IMPORTANTE: O cadastro somente será efetuado após o preenchimento de todos os campos obrigatórios e após clicar no botão "salvar".

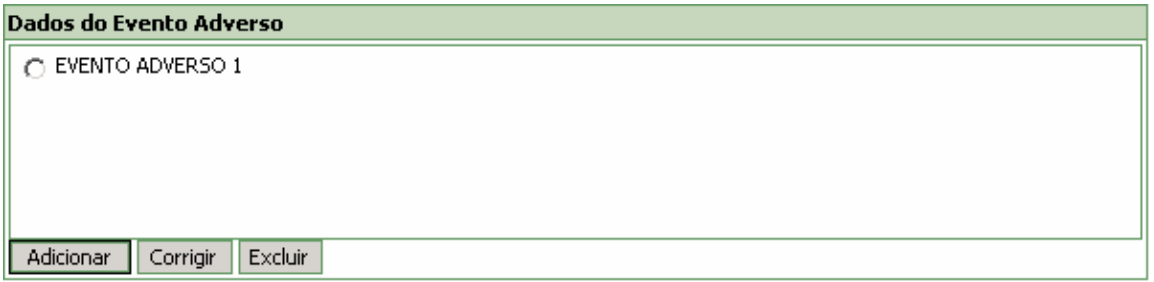

Para adicionar mais eventos adversos, basta repetir as instruções novamente. Não há restrição quanto ao número de eventos a ser incluído.

Para alterar alguma informação do evento adverso previamente adicionado, selecioneo, clicando na caixa ao lado do termo, clique no botão "corrigir" e aguarde a abertura da tela de cadastro do mesmo, altere as informações e salve.

Para excluir um evento adverso e todas as informações previamente adicionadas, selecione o evento desejado, clicando na caixa ao lado do termo. Clique no botão "excluir" e aguarde a atualização da tela.

Salve novamente as informações na tela principal, clicando no botão salvar.

Salvar  $\vert$ Sair $\vert$ Salvar e Sair Enviar

- Agência Nacional de Vigilância Sanitária

# *2. Divisória "Medicamentos/Empresa"*

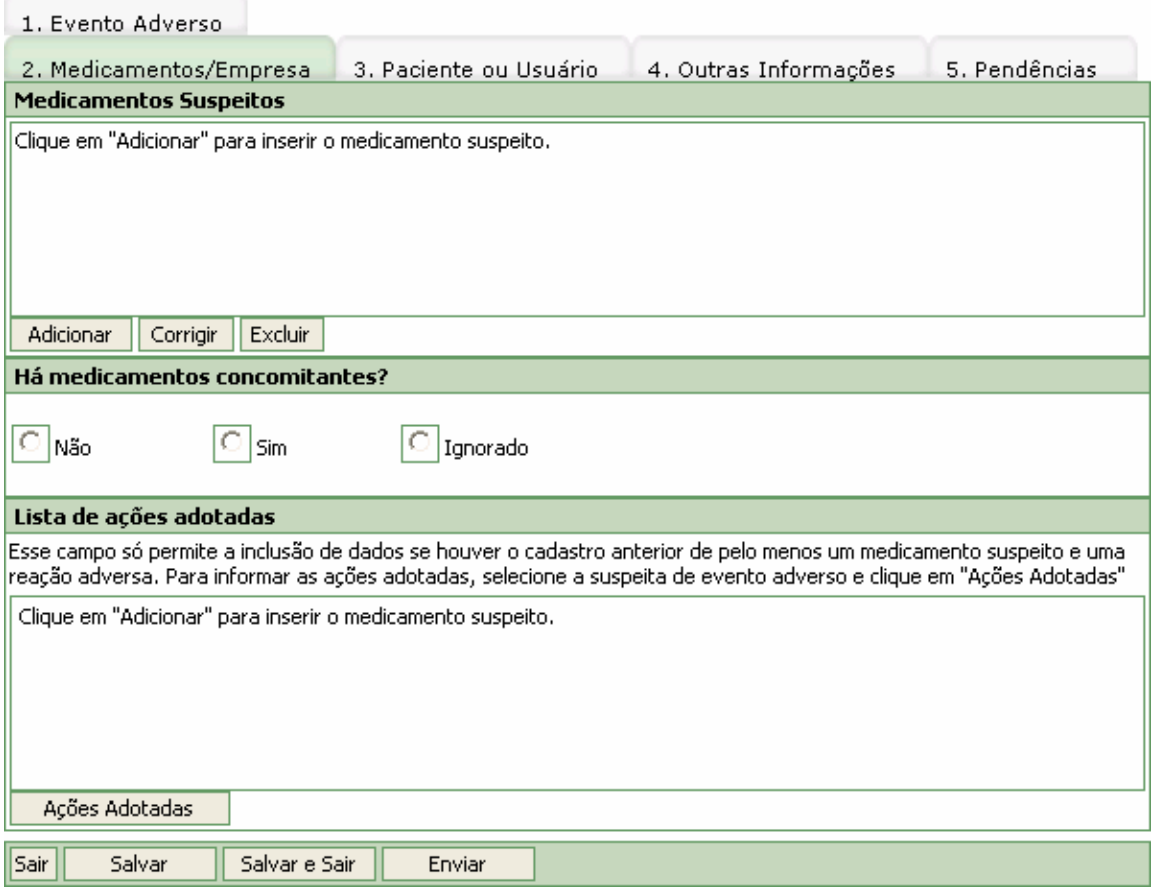

Esta divisória está dividida em três blocos: "**Medicamentos suspeitos**"; "**Medicamentos Concomitantes**" e "**Lista de ações adotadas**".

### **2.1 Medicamentos Suspeitos**

São todos os medicamentos identificados pelo notificador primário como suspeitos de terem causado o evento adverso. Outros medicamentos utilizados pelo paciente na época em que a reação ocorreu e não identificados como suspeitos devem ser inclusos no bloco de medicamentos concomitantes.

Os medicamentos suspeitos incluem medicamentos de prescrição, medicamentos de venda livre, fitoterápicos, medicamentos tópicos etc.

Obs.: Uma empresa farmacêutica deve relatar somente os eventos adversos relacionados a pelo menos um medicamento suspeito no qual ela seja detentora do registro.

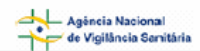

Manual do Usuário

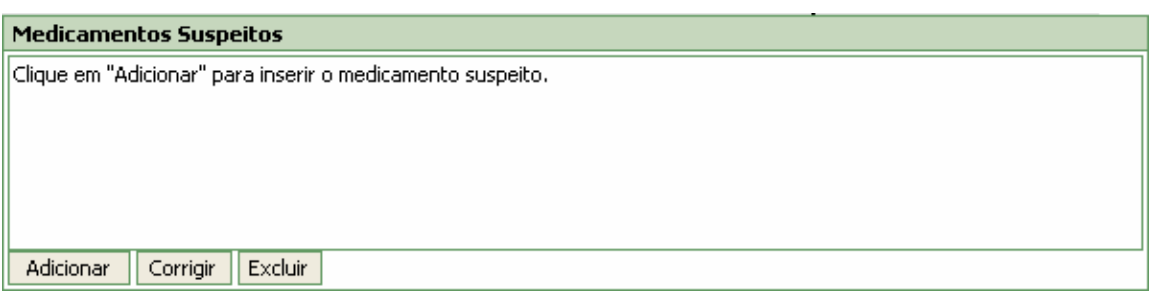

Pelo menos um medicamento suspeito deverá ser adicionado.

Para incluir um medicamento suspeito, clique em "Adicionar" e em uma nova janela (cadastro de medicamento suspeito - abaixo) preencha todas as informações pertinentes àquele medicamento suspeito.

Agência Nacional<br>de Vigilância Samitária

Manual do Usuário

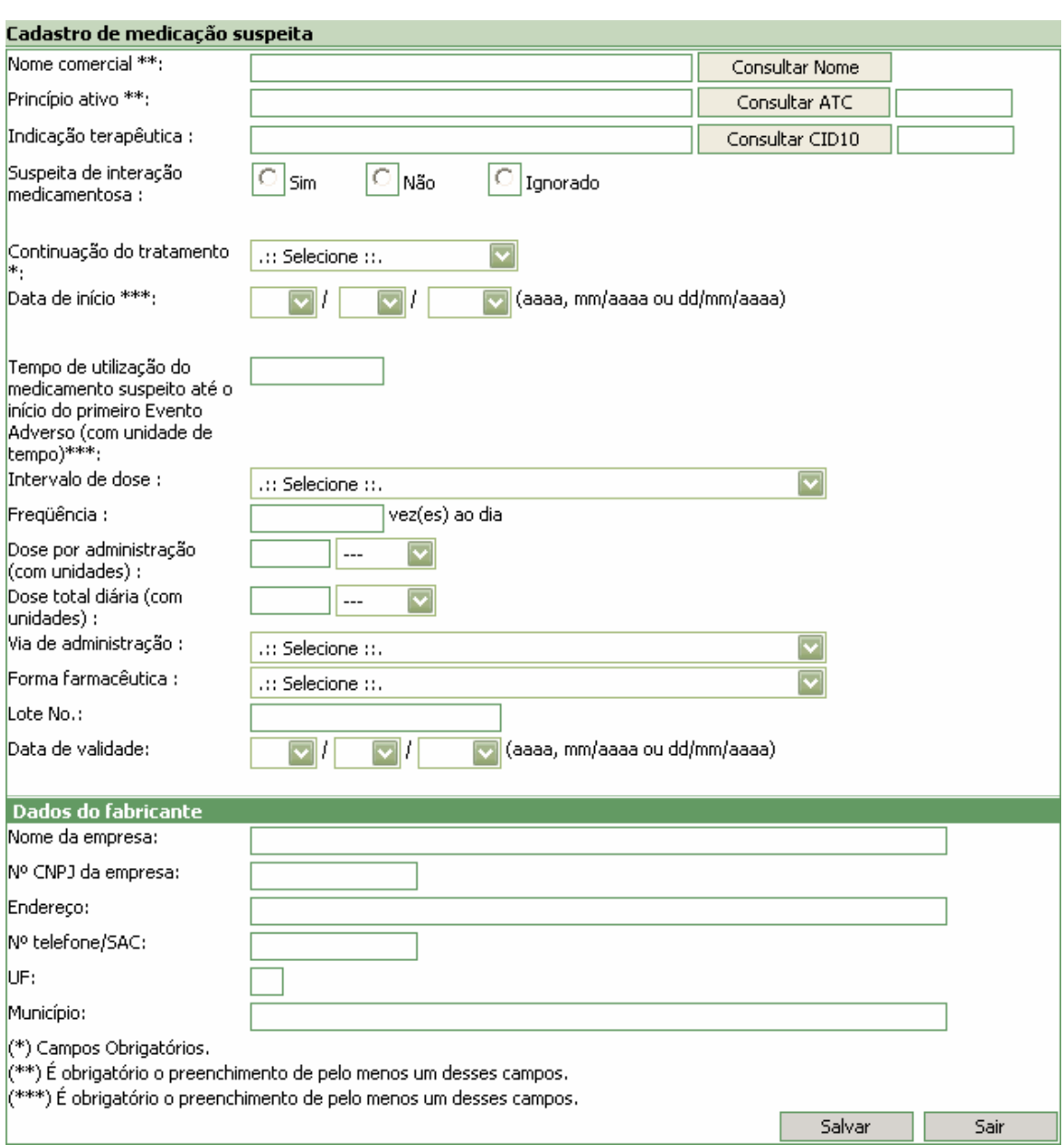

Preencha os campos desta nova tela de acordo com:

#### **Nome comercial\*\***

Digite pelo menos três letras do nome comercial do medicamento suspeito a ser cadastrado e clique em "Consultar Nome". Aguarde o aparecimento de uma tabela com os nomes comerciais de medicamentos encontrados com as três letras e selecione o nome comercial desejado.

Ao consultar esta tabela o campo "Princípio Ativo" será automaticamente preenchido. Dê preferência ao nome comercial do medicamento, só preencha o campo "Princípio Ativo" se o nome comercial do medicamento suspeito for desconhecido.

#### **Princípio ativo\*\***

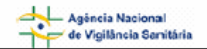

Caso o nome comercial do medicamento suspeito seja desconhecido digite pelo menos três letras do nome do princípio ativo do medicamento suspeito a ser cadastrado. Aguarde o aparecimento de uma tabela com os nomes de princípios ativos encontrados e selecione o princípio ativo desejado.

#### **Indicação terapêutica**

Informe o real motivo do uso do medicamento suspeito em questão. Para isto, é necessário consultar o CID10. Digite pelo menos três letras do nome da doença ou condição de uso do medicamento suspeito e clique em "Consultar CID10". Selecione a opção que melhor se aproxime daquela informada pelo paciente.

- $\checkmark$  Informe o motivo de uso real, mesmo que o medicamento suspeito não tenha esta indicação aprovada.
- $\checkmark$  Caso nenhum termo se aproxime da doença ou condição informada pelo paciente escolha o termo que mais se aproxime ao motivo do uso, explique o real motivo no campo "Descreva detalhadamente o Evento Adverso" na aba "Evento adverso" e envie um e-mail para farmacovigilancia@anvisa.gov.br solicitando a inclusão do termo no CID-10.

#### **Suspeita de interação medicamentosa**

- o Clique em "**sim**" caso pelo menos um dos eventos adversos adicionados na divisória anterior esteja relacionado a uma suspeita de interação entre o medicamento suspeito em questão e outro(s) medicamento(s). Neste caso o(s) outro(s) medicamento(s) envolvido(s) na interação deve(m) ser cadastrado(s) como medicamento(s) suspeito(s).
- o Clique em "**não**" caso nenhum dos eventos adversos adicionados na divisória anterior esteja relacionada a uma suspeita de interação medicamentosa.
- o Clique em "**ignorado**" caso seja desconhecida a informação sobre interação medicamentosa.

#### **Continuação do tratamento\***

Selecione a opção que indique o andamento do tratamento no momento em que o notificador secundário (indústria) recebeu a informação sobre o evento adverso de acordo com:

- o "**Medicamento ainda em uso**" caso o(a) paciente ainda estava em tratamento com o medicamento suspeito ou o tratamento tenha sido interrompido temporariamente.
- o "**Medicamento descontinuado**" caso o(a) paciente tenha interrompido permanentemente o tratamento com o medicamento suspeito em questão.
- o "**Ignorado**" caso a informação sobre a continuidade do tratamento seja desconhecida.

#### **Data de início\*\*\***

Indique a data da primeira vez que o paciente tomou ou utilizou o medicamento. Datas parciais como mês e ano ou ano são aceitas.

#### **Data de término da medicação**

Este campo só estará disponível no formulário se no campo "Continuação do tratamento" for escolhida a opção "Medicamento descontinuado". Indique a data da última vez que o paciente tomou o medicamento. Datas parciais como mês e ano ou ano são aceitas.

#### **Tempo de utilização do medicamento suspeito até o início do primeiro evento adverso (com unidades de tempo) \*\*\***

Caso a data de início de tratamento seja desconhecida, informe quanto tempo o paciente utilizou o medicamento suspeito em questão até o início do primeiro evento adverso e a unidade adotada (dias, semanas, meses etc.). Caso o paciente tenha utilizado o medicamento apenas 1 vez, indicar 1 dia.

Os dois próximos campos estão relacionados à posologia. O intervalo de dose refere-se às doses administradas em um espaço de tempo maior que 24 horas (1 dia). As doses administradas com intervalo de tempo menor que diário referem-se à freqüência. Os dois campos devem ser preenchidos.

#### **Intervalo de dose**

Informe o último intervalo entre as doses realmente utilizado pelo paciente imediatamente antes do primeiro evento adverso. O menor intervalo possível neste campo é o diário, as doses administradas dentro de um dia serão informadas no campo "Freqüência". Exemplos: diário, semanal, quando necessário, mensal, semanal, duas vezes por semana, cada duas semanas, trimestral, etc.

#### **Freqüência**

Preencha este campo com o número de doses dentro do intervalo descrito no campo anterior (Intervalo de Dose). Por exemplo, 1 vez (ao dia), 2 vezes (ao dia), 5 vezes (ao dia) etc.

Obs: A freqüência refere-se ao número de vezes o medicamento é tomado dentro de 24 horas, mesmo que o paciente não tome o medicamento todos os dias.

Exemplo1: Paciente utiliza um comprimido do medicamento X 1 vez por semana. Intervalo= semanal/ Freqüência= 1 vez (ao dia).

Exemplo 2: Paciente utiliza o medicamento Y a cada oito horas. Intervalo= diário/ Freqüência= 3 vez (ao dia).

#### **Dose por Administração (com unidades)**

Informe a quantidade de droga em cada administração, ou seja, quantidade de droga administrada cada vez que o paciente toma o medicamento. Preencha também a unidade.

Ex: Paciente utiliza 50mg do medicamento três vezes ao dia, considere neste campo 50mg.

Ex: Paciente utiliza 3 compridos de 10mg de uma única vez uma vez por semana, considere neste campo 30mg.

#### **Dose total diária (com unidades)**

Informe a dose total administrada em um dia, mesmo que o intervalo não seja diário.

Ex: Paciente utiliza 50mg do medicamento três vezes ao dia, considere neste campo 150mg.

Ex: Paciente utiliza 3 compridos de 100mg de uma única vez uma vez por semana, considere neste campo 300mg.

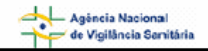

#### **Via de administração**

Informe a via de administração realmente utilizada para a administração da medicação suspeita antes do início do primeiro evento adverso.

#### **Forma farmacêutica**

Selecione, clicando na seta ao lado, a forma farmacêutica do medicamento suspeito em questão realmente utilizado pelo paciente.

#### **Lote**

Informe o número do lote do medicamento suspeito em questão.

#### **Data de validade**

Informe a data de validade do medicamento suspeito em questão.

#### **Dados do Fabricante**

O preenchimento dos campos abaixo é automático. Verifique a informação da caixa do medicamento suspeito em questão e compare com os campos a seguir. Mantenha as informações da caixa do medicamento.

#### **Nome da Empresa**

Informe o nome da Empresa detentora do registro no Brasil do medicamento suspeito em questão.

#### **Número do CNPJ da Empresa**

Informe o CNPJ da Empresa detentora do registro do medicamento suspeito em questão.

#### **Endereço**

Informe o endereço da Empresa detentora do registro do medicamento suspeito em questão.

#### **Número do telefone do SAC**

Informe o número de telefone do serviço de atendimento ao consumidor da Empresa detentora do registro do medicamento suspeito em questão.

#### **UF**

Informe o estado onde a Empresa detentora do registro do medicamento suspeito em questão está localizada.

#### **Município**

Informe o município onde a Empresa detentora do registro do medicamento suspeito em questão está localizada.

Para cancelar o registro das informações, clique em "cancelar". Neste caso nenhum campo já preenchido será salvo.

Ao finalizar o preenchimento dos campos, clique em "salvar" e em seguida em "sair". A janela de cadastro de medicação suspeita será fechada e o medicamento suspeito deve aparecer como abaixo:

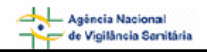

IMPORTANTE: O cadastro somente será efetuado após o preenchimento de todos os campos obrigatórios e após clicar no botão "salvar".

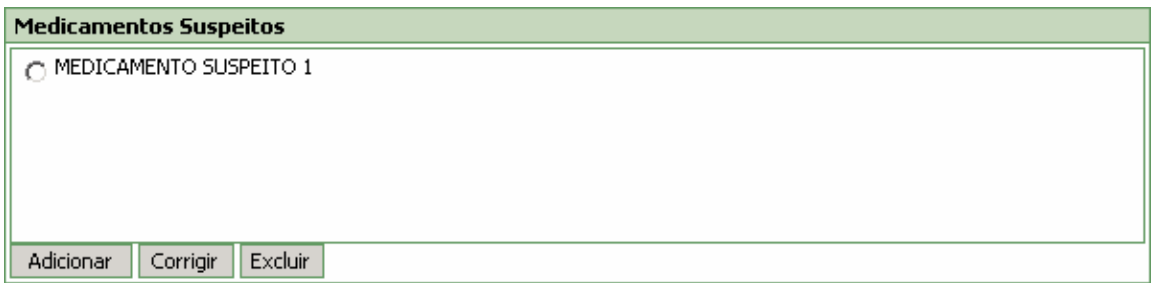

Para adicionar mais medicamentos suspeitos, repita as instruções acima. Não há restrição quanto ao número de medicamentos suspeitos a ser incluído.

Obs: A tela acima mostra apenas quatro dos medicamentos suspeitos cadastrados. Para visualizar os demais medicamentos, utilize a "barra de rolagem" que aparece como na figura abaixo:

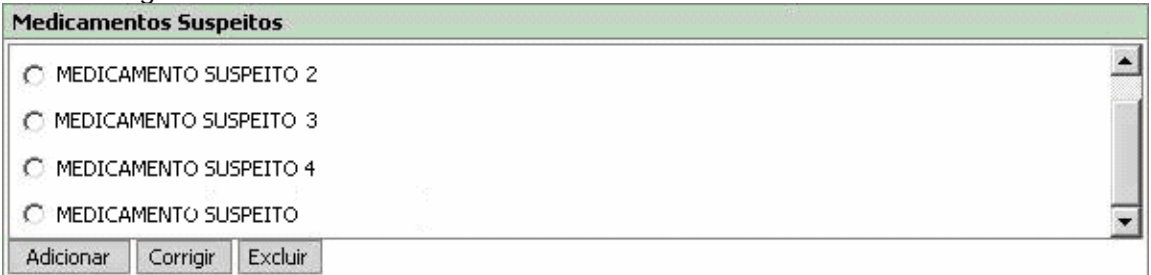

Para alterar alguma informação do medicamento suspeito previamente adicionado, selecione-o, clicando na caixa ao lado do termo, clique em "corrigir" e aguarde a abertura da tela de cadastro do medicamento, altere as informações e salve novamente.

Para excluir um medicamento suspeito e todas as informações previamente cadastradas, selecione o medicamento desejado, clicando na caixa ao lado e clique em "excluir".

### **2.2 Medicamentos Concomitantes**

São todos os outros medicamentos utilizados pelo paciente, não apontados pelo notificador primário como suspeitos, que:

- Estavam em uso durante o início do primeiro evento adverso
- ou
- Que tenham sido descontinuados até duas semanas antes do início do
- primeiro evento adverso.

Os medicamentos concomitantes incluem medicamentos não prescritos por profissional da saúde, medicamentos livres prescrição, fitoterápicos, chás, drogas de abuso etc.

- Agência Nacional de Vigilância Sanitária

Manual do Usuário

Não incluir medicamentos suspeitos nem aqueles utilizados para tratamento dos eventos adversos.

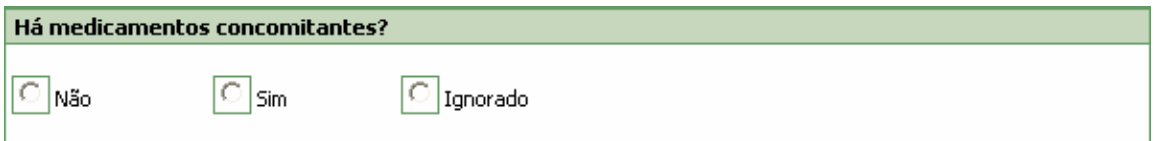

Escolha a opção "**não**" para casos em que se sabe que o paciente não fez uso de medicamento(s) concomitante(s).

Escolha a opção "**ignorado**" para casos em que é desconhecido o uso de medicamento(s) concomitante(s).

Escolha a opção "**sim**" para casos em que se sabe que o paciente fez uso de medicamento(s) concomitante(s). Ao escolher esta opção, os medicamentos concomitantes deverão ser adicionados através do botão "adicionar".

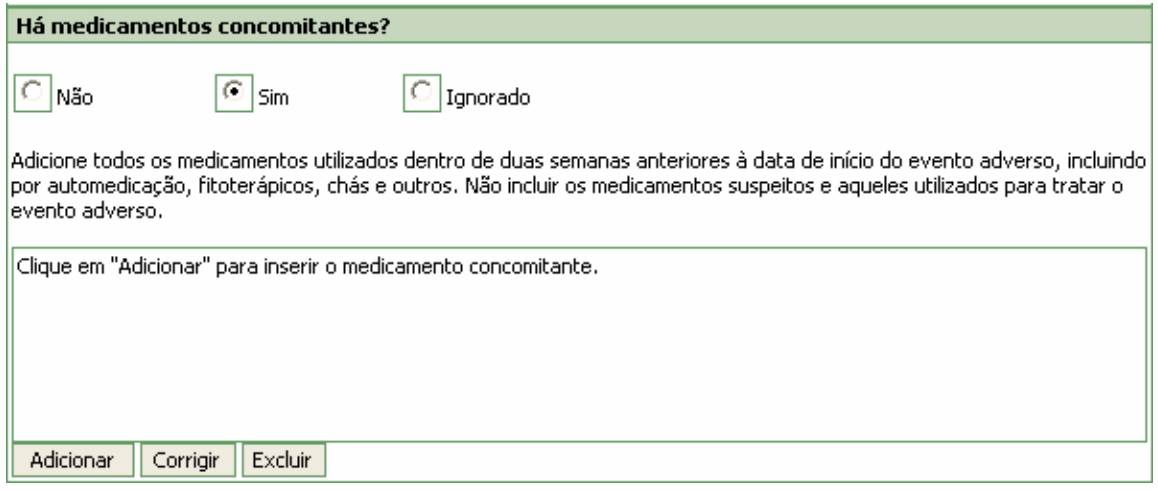

Clique em "Adicionar" e em uma nova janela (Cadastro de Medicação Concomitante abaixo) preencha todas as informações pertinentes àquele medicamento concomitante.

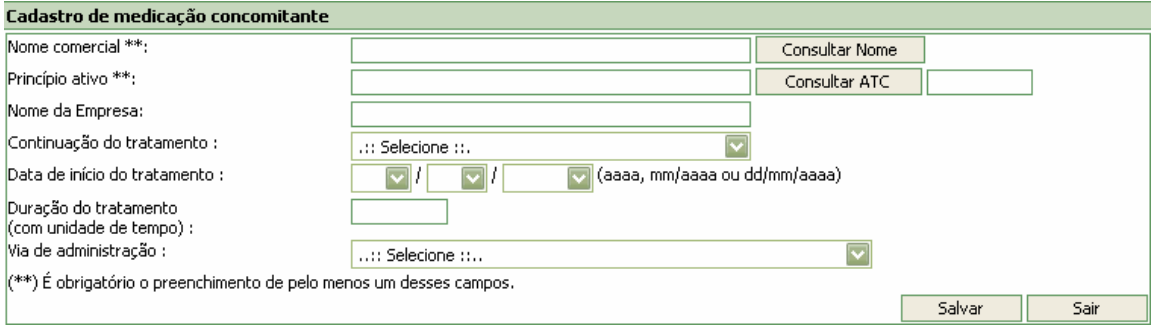

Preencha os campos abaixo de acordo com:

NOTIVISA - Sistema Nacional de Notificações para a Vigilância Sanitária - Módulo de Notificação **Página 22 de 39** milliones e a Página 22 de 39

#### **Nome Comercial\*\***

Digite pelo menos três letras do nome comercial do medicamento concomitante a ser cadastrado e clique em "Consultar Nome". Aguarde o aparecimento de uma tabela com os nomes comerciais de medicamentos encontrados com as três letras e selecione o nome comercial desejado.

Ao consultar esta tabela o campo abaixo (Princípio Ativo) será automaticamente preenchido. Dê preferência ao nome comercial do medicamento, só preencha o campo "Princípio Ativo" se o nome comercial do medicamento suspeito for desconhecido.

#### **Princípio Ativo\*\***

Caso o nome comercial do medicamento concomitante em questão seja desconhecido informe o principio ativo. Digite três letras do nome do princípio ativo e clique em "Código ATC". Aguarde o aparecimento de uma tela com os nomes encontrados e selecione o princípio ativo desejado.

#### **Nome da Empresa**

O nome da empresa farmacêutica detentora do registro do medicamento concomitante em questão será automaticamente preenchido. Verifique se está correto.

#### **Continuação do tratamento**

Selecione a opção que indique o andamento do tratamento no momento em que o notificador secundário (indústria) recebeu o relato de evento adverso de acordo com:

- o "**Medicamento ainda em uso**" se o paciente ainda estava em tratamento com o medicamento concomitante ou o tratamento tenha sido interrompido temporariamente.
- o "**Medicamento descontinuado**" se o paciente não estava mais em tratamento com o medicamento concomitante.
- o "**Ignorado**" caso a informação sobre a continuidade do tratamento seja desconhecida.

#### **Data de início do tratamento**

Informe a data em que o paciente utilizou o medicamento concomitante em questão pela primeira vez. Datas parciais como mês e ano ou somente ano são aceitas. Caso a data de início do tratamento seja desconhecida, é obrigatório o preenchimento do campo "Duração do tratamento (com unidade de tempo)".

Ao escolher a opção "Medicamento descontinuado" no campo "Continuidade do Tratamento" o campo **Data de término do tratamento** será visualizado.

Informe neste campo a data em que o paciente utilizou o medicamento concomitante em questão pela última vez. Datas parciais como mês e ano ou somente ano são aceitas.

#### **Duração do tratamento (com unidade de tempo)**

Indique em dias a duração do tratamento com o medicamento concomitante informando a unidade de tempo (dias, semanas etc.). Somente será obrigatório o preenchimento deste campo se o campo "Data de início do tratamento" estiver em branco.

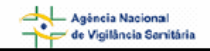

#### **Via de administração**

Selecione, clicando na seta, a via de administração realmente utilizada pelo paciente para a administração do medicamento concomitante.

Para cancelar o registro das informações, clique em "cancelar". Neste caso nenhum campo já preenchido será salvo.

Ao finalizar o preenchimento dos campos, clique em "salvar" e em seguida em "sair". A janela de cadastro de medicação concomitante será fechada e o medicamento cadastrado deve aparecer como abaixo:

IMPORTANTE: O cadastro somente será efetuado após o preenchimento de todos os campos obrigatórios e após clicar no botão "salvar".

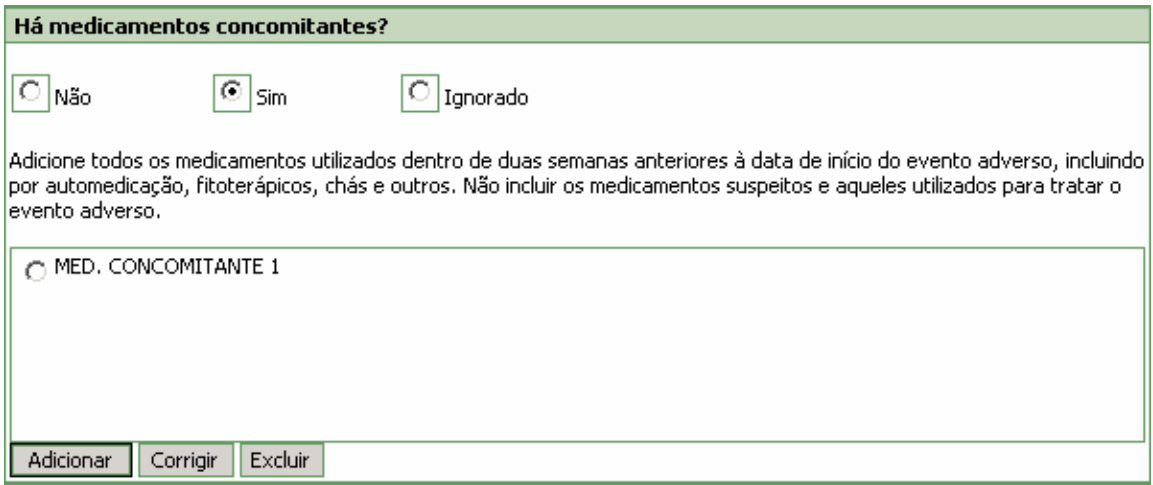

Para adicionar mais medicamentos concomitantes, repita as instruções acima. Não há restrição quanto ao número de medicamentos suspeitos a ser incluído.

Para alterar alguma informação do medicamento concomitante previamente adicionado, selecione-o, clicando na caixa ao lado do nome. Clique em "corrigir" e aguarde a abertura da tela de cadastro do medicamento, altere as informações e salve novamente.

Para excluir um medicamento concomitante e todas as informações previamente cadastradas, selecione o medicamento desejado, clicando na caixa ao lado e clique em "excluir".

### **2.3 Lista de Ações Adotadas**

Os eventos adversos cadastrados anteriormente na divisória "Evento Adverso" estarão visíveis nesta parte do formulário, como mostra a figura abaixo.

Para cada evento adverso adicionado anteriormente, deve-se inserir uma ação tomada com cada medicamento suspeito. Por exemplo, após o aparecimento do evento

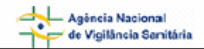

adverso 1, o medicamento suspeito 1 foi descontinuado e o medicamento suspeito 2 continuou inalterado.

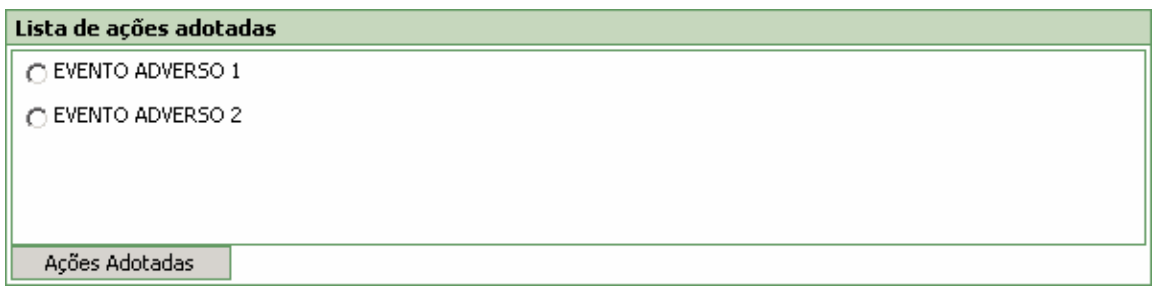

Para inserir uma ação adotada selecione o evento adverso, clicando na caixa ao lado do mesmo. Clique no botão "Ações Adotadas" e aguarde o aparecimento da seguinte janela:

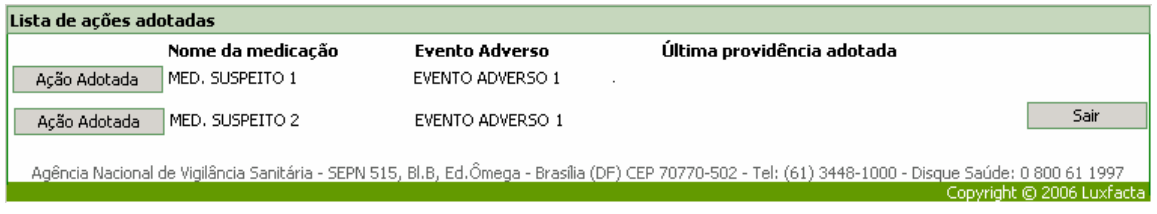

Cada linha corresponde à combinação entre o evento adverso previamente selecionado e o(s) medicamento(s) suspeito(s) cadastrados.

Para inserir a ação adotada com o medicamento suspeito 1 em resposta ao evento adverso 1, clique no botão "Incluir ação adotada" da linha correspondente a essa combinação e aguarde o aparecimento da seguinte tela:

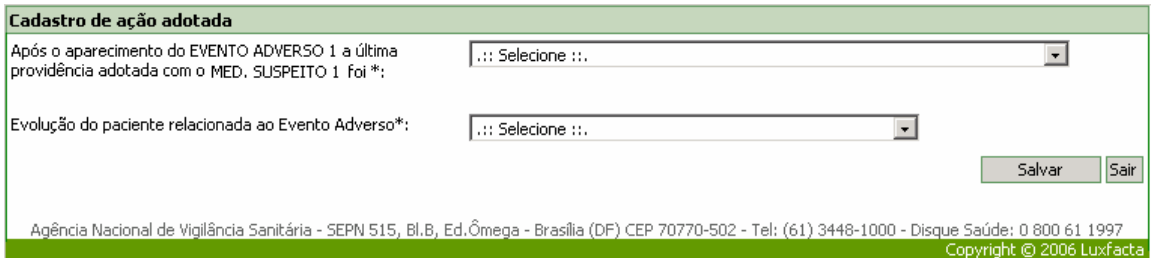

#### **A última Providência Adotada\***

Selecione, clicando na seta, qual foi a última ação tomada com o medicamento suspeito em questão após o aparecimento do evento adverso em questão.

- o Redução da Dose do Medicamento;
- o Aumento da Dose do Medicamento;
- o Manutenção da Dose do Medicamento;
- o Suspensão do Medicamento;
- o Substituição por outra marca/empresa do mesmo medicamento;
- o Nenhuma ação foi adotada;
- o Ignorado.

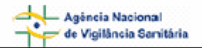

Se for selecionada a opção "Suspensão do Medicamento" uma nova pergunta será disponibilizada, como mostra a tela abaixo:

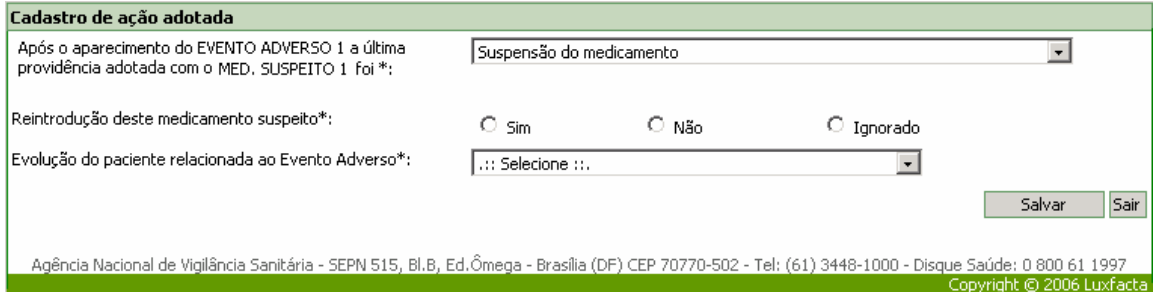

#### **Reintrodução do Medicamento Suspeito\***

Preencha este campo de acordo com a última providência tomada (campo anterior).

- o Selecione "**Sim**" quando após interrupção temporária o medicamento suspeito em questão tiver sido reintroduzido.
- o Selecione "**Não**" quando o medicamento suspeito tiver sido permanentemente descontinuado, ou seja, não tenha ocorrido reintrodução do mesmo até o momento do recebimento do relato pelo notificador secundário.
- o Selecione "**Ignorado**" quando não há informação sobre a reintrodução do medicamento suspeito após interrupção temporária do mesmo.

Ao selecionar a opção "sim" uma nova pergunta será visualizada como na figura abaixo:

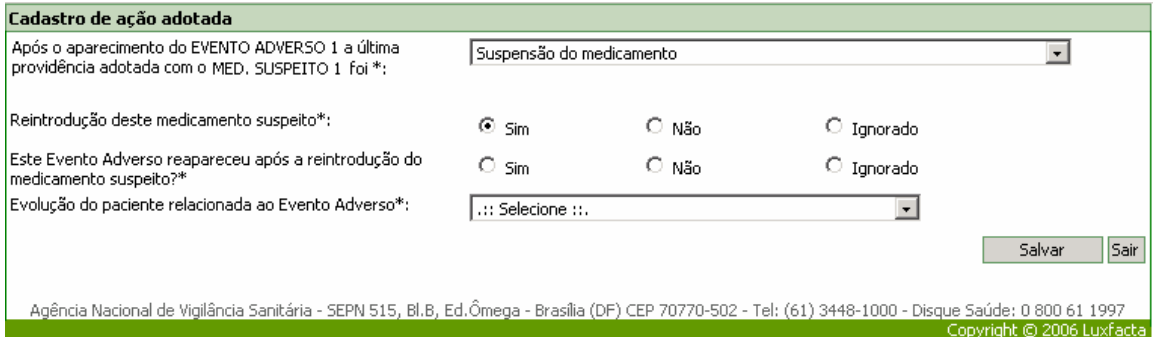

#### **Este evento adverso após a reintrodução do medicamento suspeito?**\*

Responda a pergunta, de acordo com a resposta do campo anterior (Reintrodução).

- o Selecione "**sim**" quando após a reintrodução do medicamento suspeito o evento adverso em questão tenha reaparecido.
- o Selecione "**não**" quando após a reintrodução do medicamento o evento adverso em questão não tenha reaparecido.
- o Selecione "**Ignorado**" quando não há informação sobre o reaparecimento do avento adverso após a reintrodução do medicamento suspeito.

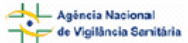

#### **Evolução do Paciente Relacionado ao Evento Adverso\***

Selecione, clicando na seta, qual a condição do Evento Adverso em questão no momento em que o notificador secundário recebeu o relato.

- o Selecione a opção "**Recuperado**" quando o evento adverso não estiver mais presente;
- o Selecione a opção "**Em recuperação**" quando o evento adverso estiver presente, porém melhor que no início do mesmo;
- o Selecione a opção "**Não recuperado**" quando o evento adverso estiver presente e/ou pior;
- o Selecione a opção "**recuperada com seqüela**" quando o evento adverso não estiver mais presente, porém o paciente apresenta seqüela(s). Informar em campo apropriado **qual a seqüela** apresentada pelo paciente.
- o Selecione a opção "**ignorado**" quando a condição do evento adverso for desconhecida;
- o Selecione a opção "**óbito**" quando o evento adverso em questão tenha levado o paciente a óbito.

Para cancelar o registro das informações, clique em "cancelar". Neste caso nenhum campo já preenchido será salvo.

Ao completar todas as informações, clique no botão "salvar".

A ação tomada previamente cadastrada deverá aparecer no formulário, como abaixo:

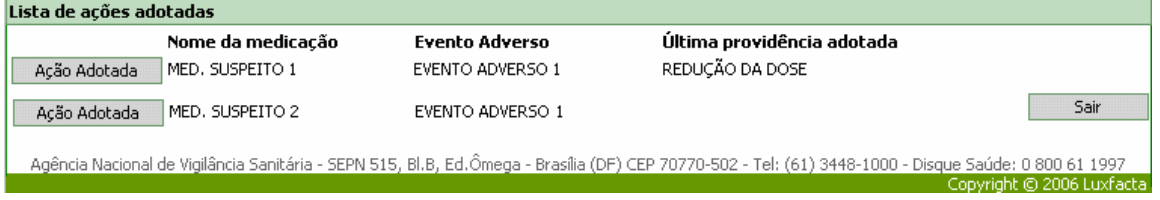

Para retornar à tela anterior clique em "sair".

Repita o processo de cadastro de ação adotada para todas as combinações de Medicamentos Suspeitos com o evento adverso em questão, como abaixo:

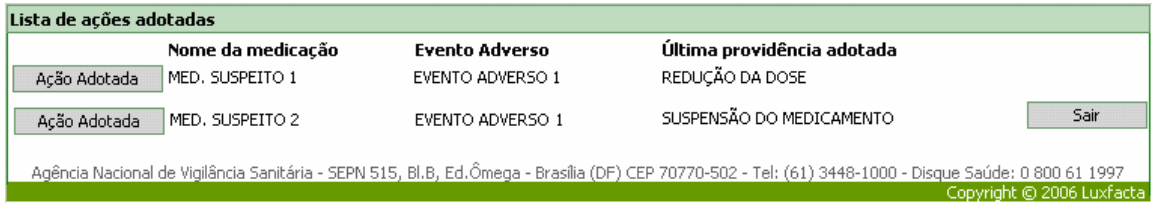

Verifique se as informações estão corretas, clique em "sair" e aguarde o aparecimento da tela principal.

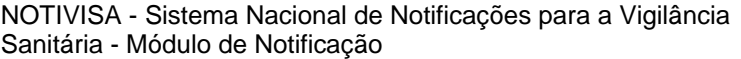

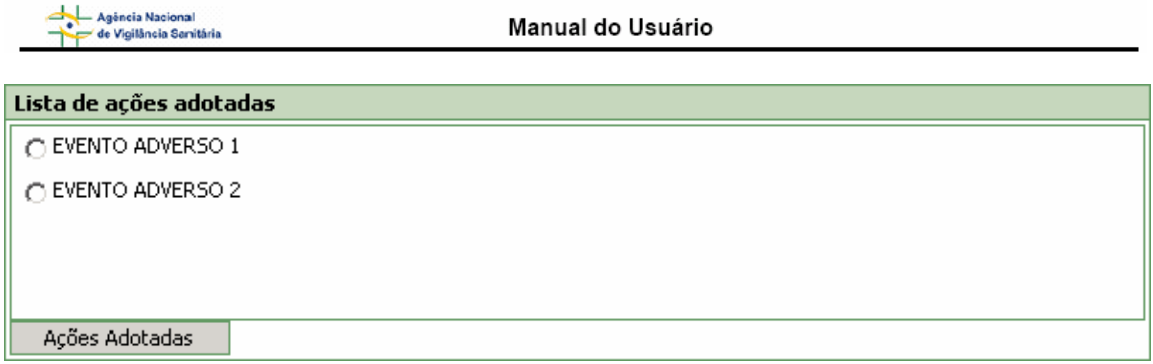

Repita o procedimento para todos os eventos adversos cadastrados.

Salve novamente as informações na tela principal, clicando no botão salvar.

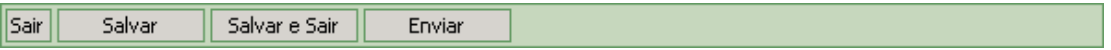

# *3. Divisória "Paciente ou Usuário"*

Esta divisória está dividida em três partes: "**Dados do Paciente**", "**Histórico do Paciente**" e "**Resultados de Exames Complementares**".

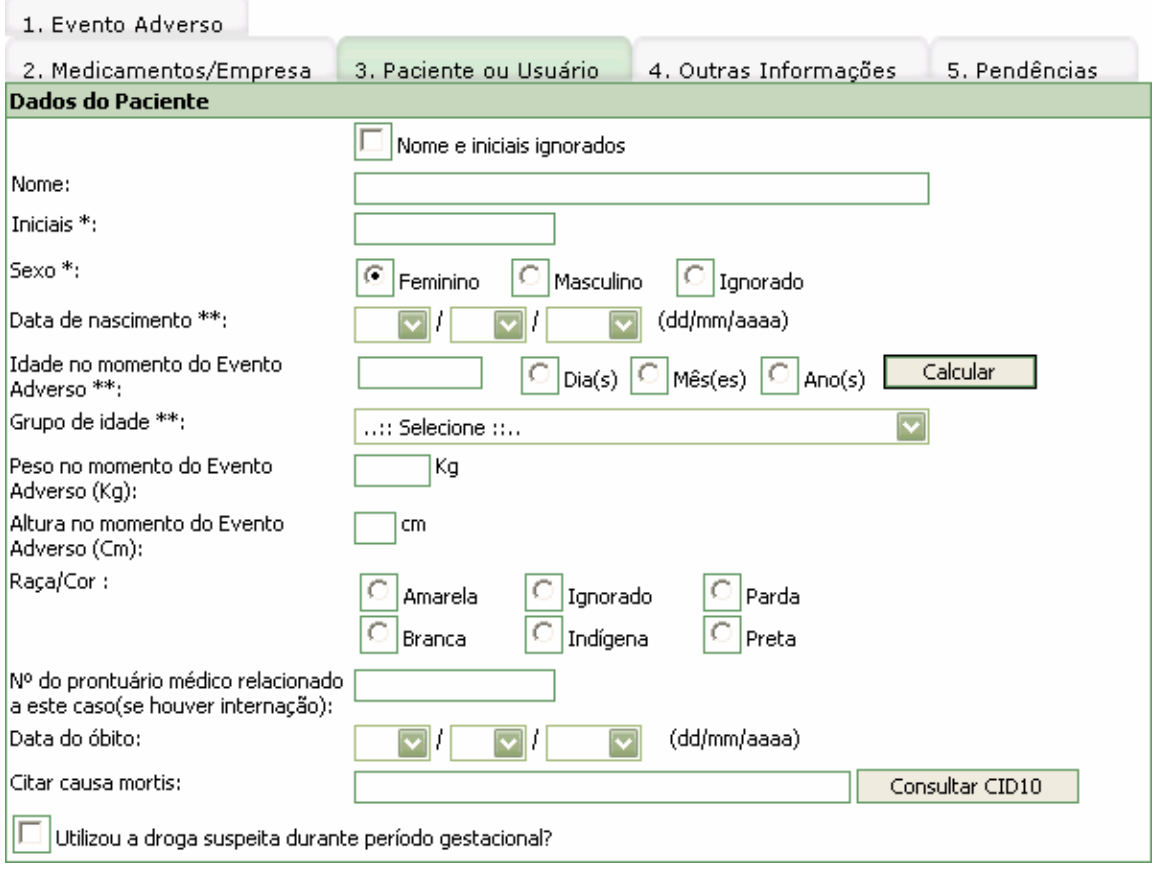

NOTIVISA - Sistema Nacional de Notificações para a Vigilância Sanitária - Módulo de Notificação Página 28 de 39

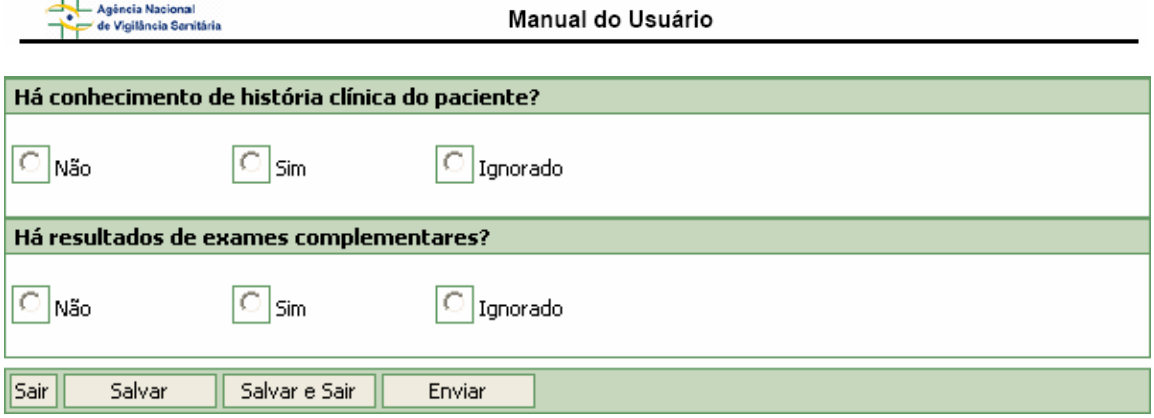

### **3.1 Dados do Paciente**

Preencha os campos abaixo de acordo com:

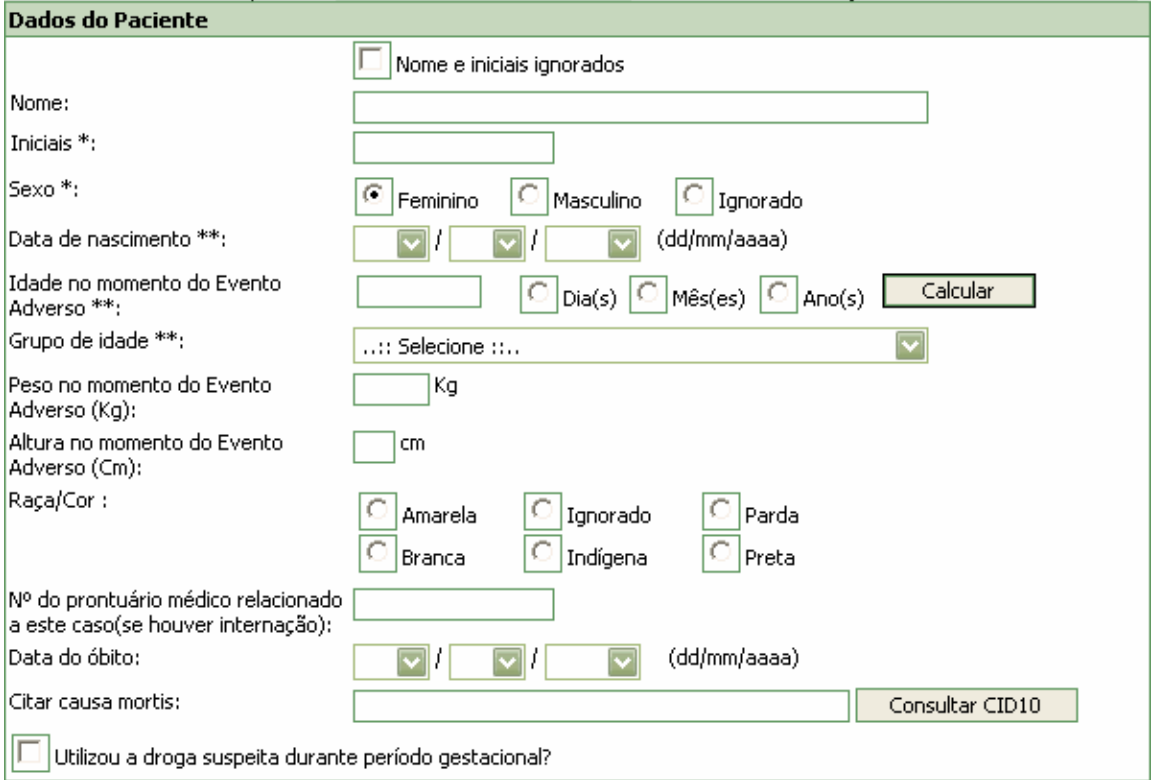

Clique em **"Nome e iniciais ignorados"** caso o nome ou as iniciais do nome do paciente sejam desconhecidos.

#### **Nome**

Informe o nome completo, se possível, do paciente que sofreu o evento adverso.

#### **Iniciais\***

Informe as iniciais do nome do paciente que sofreu o evento adverso.

Caso o nome e as iniciais sejam desconhecidos, selecione a opção **"Nome e Iniciais Ignorados"**.

#### **Sexo\***

Informe o sexo de nascença do paciente, ou ignorado para desconhecido.

#### **Data de Nascimento\*\***

Informe a data de nascimento do paciente. Datas parciais como mês e ano ou somente ano são aceitas.

#### **Idade no momento do evento adverso\*\***

Informe a idade do paciente imediatamente antes do início do primeiro evento adverso.

#### **Grupo de Idade\*\***

Caso a idade exata seja desconhecida, informe o grupo de idade do paciente imediatamente antes do início do primeiro evento adverso.

- o Neonatal (até 30 dias de vida);
- o Infantil (de 31 dias a 5 anos)
- o Criança (de 6 a 12 anos);
- o Adolescente (de 13 a 18 anos);
- o Adulto (19 a 64 anos);
- o Idoso (acima de 65 anos).
- o Desconhecido
- o Ignorado (casos em que não se conhece o grupo de idade do paciente).

#### **Peso no Momento do Evento Adverso (kg)**

Informe o peso do paciente, em quilos, imediatamente antes do início do primeiro evento adverso. Caso o evento adverso esteja relacionado a aumento ou diminuição de peso, informe neste campo o peso do paciente antes da alteração. O peso mais atual deve ser descrito no bloco "Descrição Detalhada do Evento Adverso".

#### **Altura no Momento do Evento Adverso (cm)**

Informe a altura do paciente, em centímetros, imediatamente antes do início do primeiro evento adverso.

#### **Raça/Cor\***

Selecione a Raça/Cor do paciente.

# **Número do Prontuário Médico relacionado a este caso (se houver internação)**

Informe o número do Prontuário médico caso tenha ocorrido internação.

#### **Data do óbito**

Em caso de falecimento, informe a data de falecimento do paciente. Datas parciais como mês e ano ou apenas ano, são aceitas.

#### **Citar a causa mortis**

Em caso de falecimento, informe a causa da morte estabelecida. Digite três letras da palavra e clique em "Consultar CID 10". Selecione a opção que melhor se aproxime da causa da morte do paciente.

Apenas quando o sexo do paciente estiver assinalado como feminino, a pergunta "**utilizou o medicamento durante o período gestacional**" será visualizada. Caso a paciente tenha utilizado pelo menos um dos medicamentos suspeitos durante o período gestacional, clique na caixa ao lado da pergunta e preencha o seguinte formulário:

#### **Gestação no momento da exposição inicial (se conhecido)**

Se conhecido, indicar a semana que corresponde ao início da exposição do feto ao medicamento suspeito. Por exemplo, o feto foi exposto ao medicamento suspeito desde a segunda semana da gestação, pois a mãe iniciou o tratamento em questão durante segunda semana da gestação.

Caso mais de um medicamento suspeito tenha sido utilizado durante o período gestacional, preencha o campo com o primeiro medicamento suspeito utilizado durante a gravidez.

#### **Se o tempo gestacional em semanas for desconhecido, informe o período**

Caso a semana do campo anterior não seja conhecida, indicar o trimestre gestacional que corresponde ao início da exposição do feto ao medicamento suspeito; Primeiro, Segundo ou Terceiro Trimestre.

### **3.2 Histórico do Paciente**

Informe neste campo todas as doenças, condições médicas pré-existentes, alergias, uso de drogas de abuso, alcoolismo etc que o paciente tenha sofrido ou descoberto antes de iniciar o tratamento com o(s) medicamento(s) suspeito(s).

Não informar neste campo doenças ou condições médicas que se iniciaram após o uso de um dos medicamentos suspeitos.

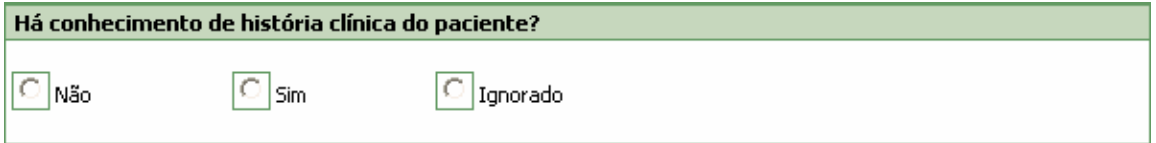

Escolha a opção "**não**" para casos em que não exista histórico médico (doenças, condições médicas pré-existentes, alergias, uso de drogas de abuso, alcoolismo etc.).

Escolha a opção "**ignorado**" quando o histórico médico do paciente for desconhecido.

Escolha a opção "**sim**" quando houver histórico médico. Ao escolher esta opção, o histórico médico do paciente deverá ser adicionado através do botão "adicionar".

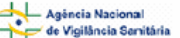

Manual do Usuário

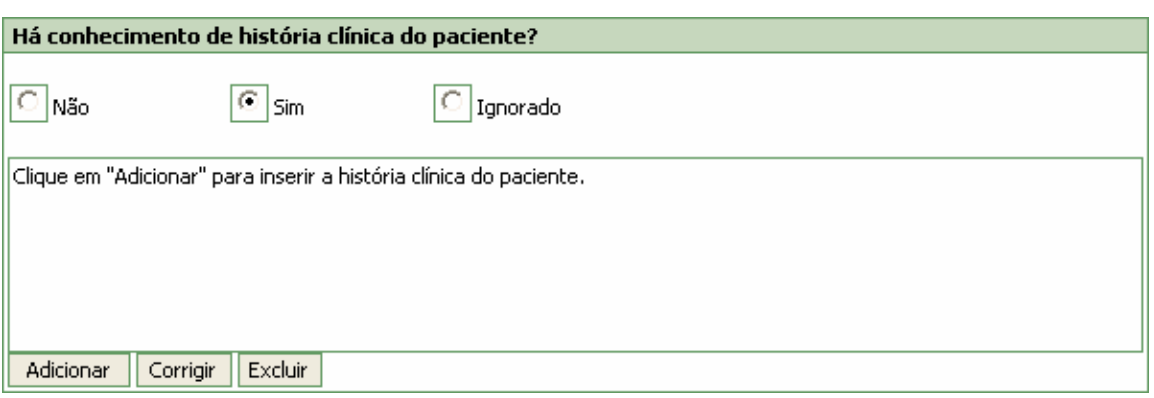

Clique em "Adicionar" e em uma nova janela (Cadastro de Histórico do Paciente abaixo) preencha todas as informações pertinentes ao histórico médico.

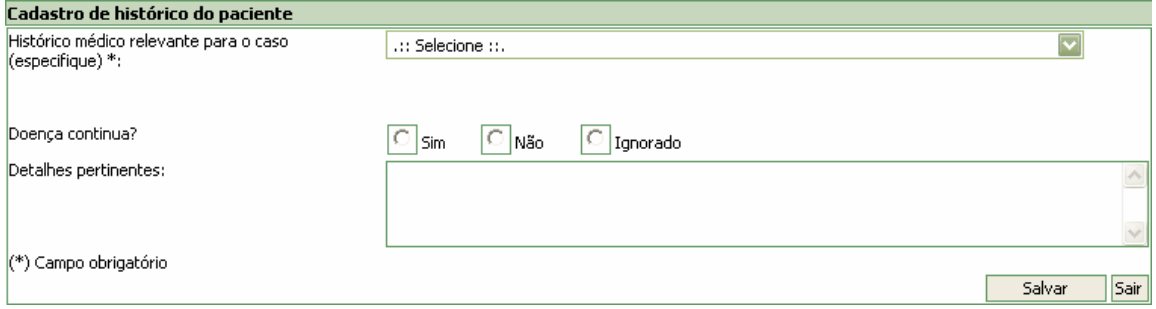

#### **Histórico Médico Relevante para o Caso (especifique)\***

Selecione uma das opções da lista, clicando na seta ao lado do campo. Caso na lista não haja a doença/ condição médica do histórico do paciente e selecione a opção "**outras**".

Um novo campo "**Outras\***" será visualizado. Digite três letras do nome da doença, clique em "Consultar CID" e selecione a doença.

Ao escolher a opção "**Problemas prévios com o uso do medicamento ou grupo farmacológico**" descreva qual foi o problema observado no campo "**Evento Adverso ao medicamento**", como abaixo:

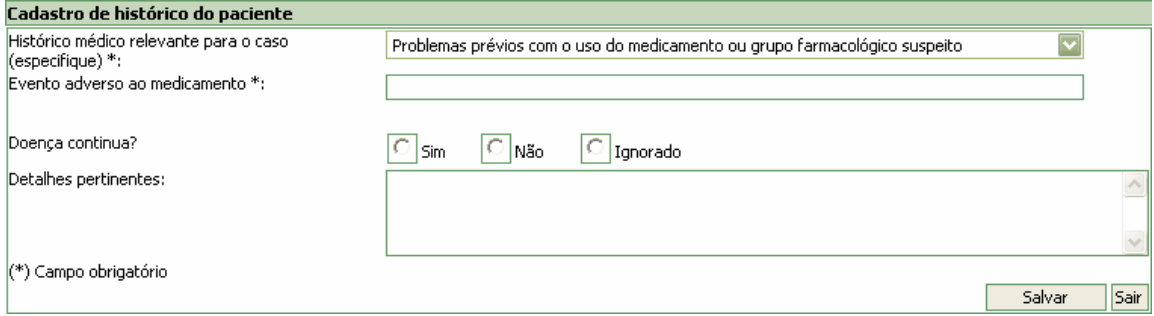

#### **Doença Continua?**

NOTIVISA - Sistema Nacional de Notificações para a Vigilância Sanitária - Módulo de Notificação **Página 32 de 39** de 39

- o Selecione "**sim**" caso a doença selecionada no campo Histórico médico esteja presente no momento em que o relato foi recebido pelo notificador secundário.
- o Selecione "**não**" caso a doença selecionada no campo Histórico médico não estava presente no momento em que o relato foi recebido pelo notificador secundário.
- o Selecione "**ignorado**" caso seja desconhecido se a doença selecionada no campo Histórico médico estava presente no momento em que o relato foi recebido pelo notificador secundário.

#### **Detalhes Pertinentes**

Descreva neste campo detalhes como procedimentos, cirurgias, tratamentos etc. relacionados à doença selecionada no campo Histórico médico.

Salve as informações e clique em "sair". Após isto, a doença do histórico deverá aparecer no formulário, como abaixo:

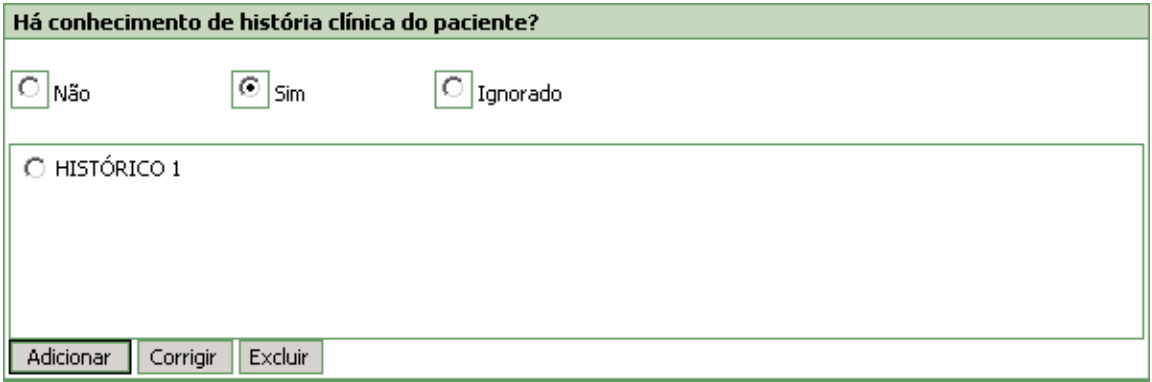

Para adicionar mais dados de histórico médico, clique em "Adicionar" e repita as instruções acima. Não há restrição quanto ao número de dados do histórico médico do paciente a ser incluído.

Para alterar alguma informação do histórico previamente adicionado, selecione-o, clicando na caixa ao lado da descrição do histórico, clique em "corrigir" e aguarde a abertura da tela de cadastro do medicamento, altere as informações e salve novamente.

Para excluir uma doença do histórico e todas as informações previamente cadastradas, selecione a doença desejada, clicando na caixa ao lado e clique em "excluir".

### **3.3 Resultados de Exames Complementares**

Informe neste campo todos os exames laboratoriais, físicos e outros realizados pelo paciente que estejam relacionados ao evento adverso.

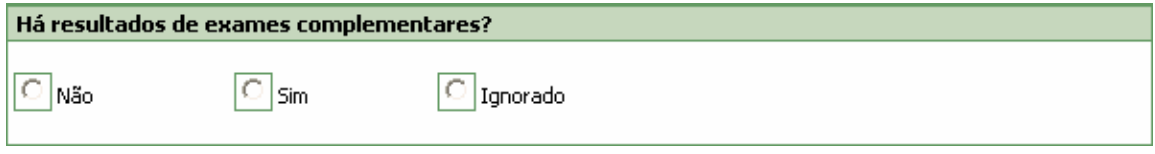

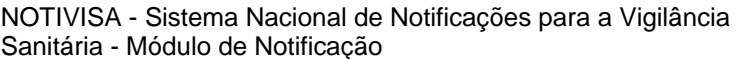

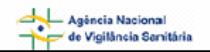

Escolha a opção "**não**" para casos em que é conhecido que o paciente não foi submetido a exames relacionados ao evento adverso.

Escolha a opção "**ignorado**" para casos em que é desconhecido se o paciente foi submetido a exames relacionados ao evento adverso.

Escolha a opção "**sim**" para casos em que é conhecido que o paciente tenha realizado exame(s) relacionado(s) ao evento adverso. Ao escolher esta opção, o(s) exame(s) deverá(ão) ser adicionado(s) através do botão "adicionar".

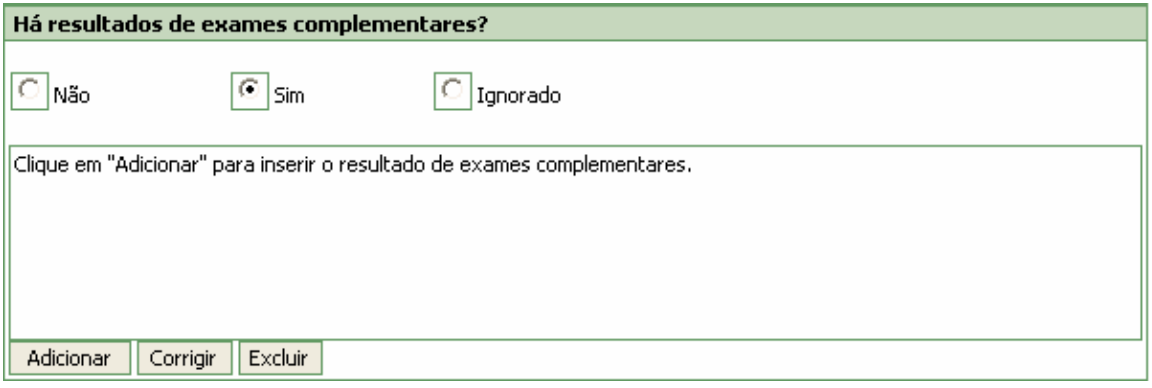

Clique em "Adicionar" e em uma nova janela (abaixo) preencha todas as informações pertinentes àquele exame realizado.

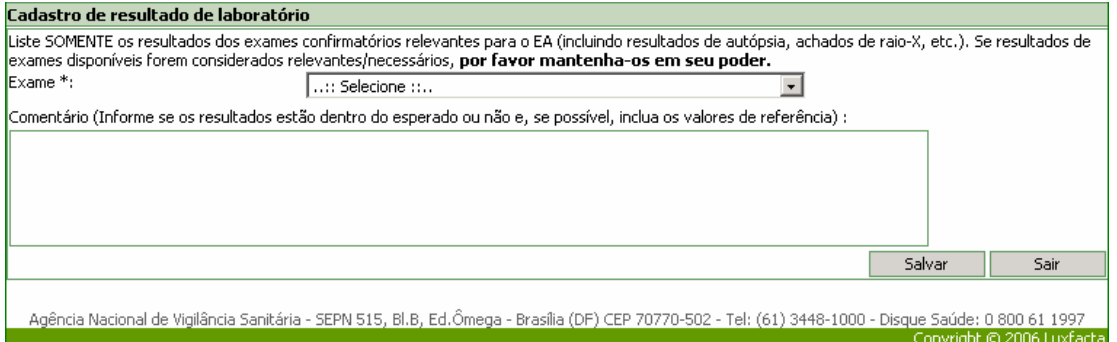

#### **Exame**

Selecione uma das opções da lista, clicando na seta ao lado do campo. Caso na lista não haja o exame realizado pelo paciente, selecione a opção "**outras**" e informe o nome do exame no campo "**Especifique**". (Veja abaixo)

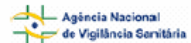

Manual do Usuário

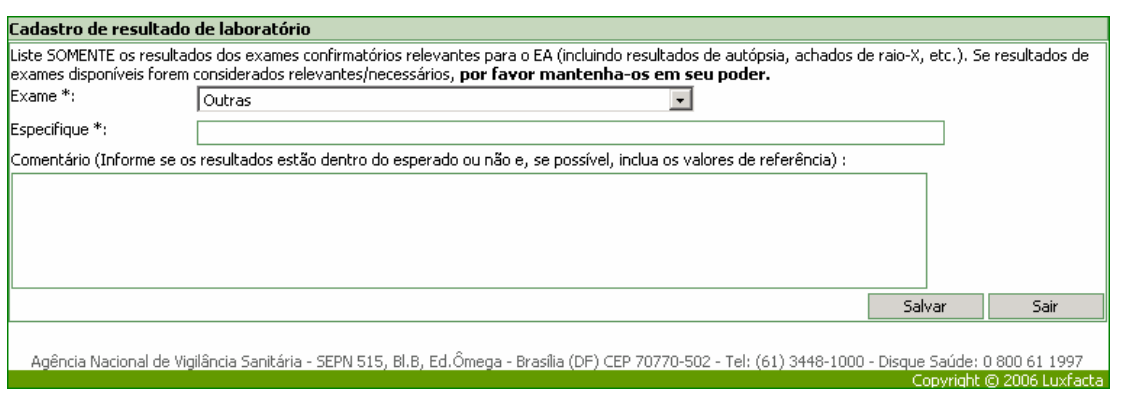

#### **Comentários**

Informe neste campo os resultados dos exames (incluindo se estão dentro do esperado ou não) e, se possível, inclua os valores de referência.

Ao completar todas as informações disponíveis, clique no botão "salvar" e em seguida em "sair". Desta forma o dado laboratorial cadastrado deve aparecer como abaixo:

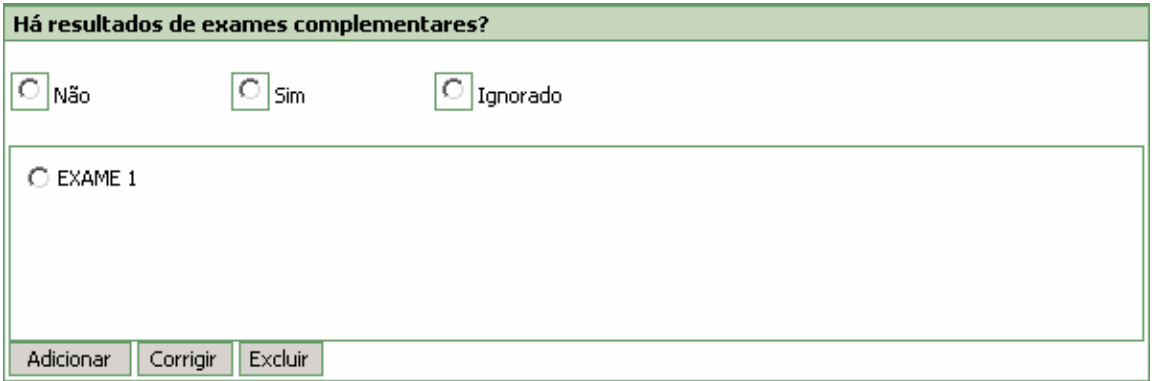

Para adicionar mais exames, repita as instruções acima. Não há restrição quanto ao número de exames a ser incluído.

Para alterar alguma informação do exame previamente adicionado, selecione-o, clicando na caixa ao lado, clique em "corrigir" e aguarde a abertura da tela de Cadastro de Resultado de Exame, altere as informações e salve novamente.

Para excluir um resultado de exame e todas as informações previamente cadastradas, selecione o exame desejado, clicando na caixa ao lado e clique em "excluir".

Salve novamente as informações na tela principal, clicando no botão salvar.

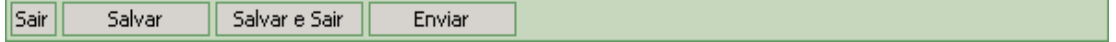

- Agência Nacional de Vigilância Sanitária

Manual do Usuário

# *4. Outras Informações*

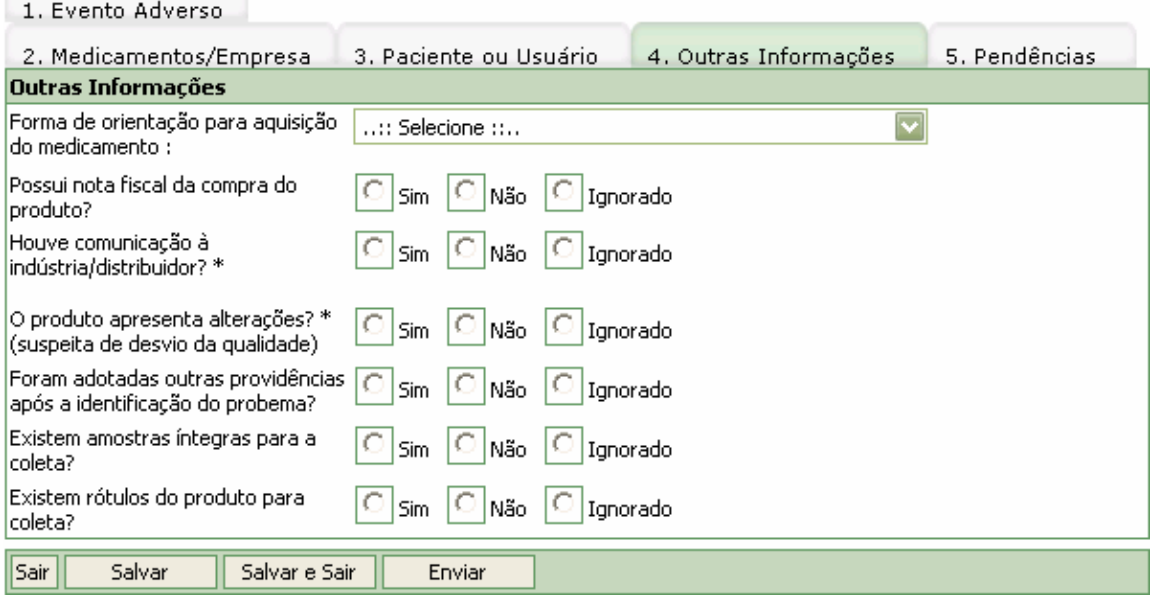

Preencha as informações de acordo com:

#### **Forma de Orientação para Aquisição do Medicamento\***

Selecione, clicando na seta ao lado do campo, a forma como o paciente/usuário foi orientado para a aquisição do medicamento.

- o Por prescrição médica ou odontológica;
- o Auto medicação com recomendação do balconista;
- o Auto medicação com recomendação do farmacêutico;
- o Auto medicação por propaganda/ publicidade;
- o Auto medicação sem orientação;
- o Ignorado; caso a informação sobre a prescrição seja desconhecida;
- o Outros; caso a prescrição tenha sido feita por outro meio que não os listados acima. Especifique no bloco que será mostrado.

Ao escolher a opção "Auto medicação por propaganda/ publicidade" no campo anterior (Forma de Orientação para Aquisição do Medicamento) a seguinte pergunta será visualizada:

#### **Se o uso foi motivado por propaganda comercial, qual foi o meio de divulgação?**

Selecione todas as opções aplicáveis.

- o Jornal;
- o Revista;
- o Panfleto;
- o Televisão;
- o Rádio;
- o Recomendação direta de profissional da área de propaganda;
- o Outros; caso a propaganda tenha sido motivada por outro meio que não os listados acima.

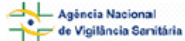

Ao escolher a opção "outros", um outro campo "**Especifique**" será visualizado. Informe neste campo qual foi o meio de divulgação.

#### **Possui nota fiscal da compra do produto?**

- o Selecione "**sim**" caso o paciente possua a nota fiscal da compra do medicamento suspeito;
- o Selecione "**não**" caso o paciente não possua a nota fiscal da compra do medicamento suspeito;
- o Selecione "**ignorado**" caso seja desconhecido se o paciente possui a nota fiscal da compra do medicamento suspeito;

#### **Houve comunicação à indústria/distribuidor?\***

Selecione:

- o "**sim**" caso o relato tenha sido notificado para a(s) indústria(s) detentora(s) do registro do(s) medicamento(s) suspeito(s);
- o "**não**" caso o relato não tenha sido notificado para a(s) indústria(s) detentora(s) do registro do(s) medicamento(s) suspeito(s);
- o "**ignorado**" caso seja desconhecido se tenha sido notificado para a(s) indústria(s) detentora(s) do registro do(s) medicamento(s) suspeito(s).

#### **O Produto Apresenta Alterações? (suspeita de desvio da qualidade)\***

- o Selecione "**sim**" caso haja qualquer suspeita de desvio da qualidade com pelo menos um dos medicamentos suspeitos.
- o Selecione "**não**" caso seja conhecido que não há suspeita de desvio da qualidade com nem um dos medicamentos suspeitos
- o Selecione "**ignorado**" caso seja desconhecida a suspeita de desvio da qualidade com o(s) medicamento(s) suspeito(s).

Ao selecionar a opção "sim", as seguintes opções serão visualizadas:

- o Alterações visíveis;
- o Alterações no rótulo, embalagem ou bula;
- o Alterações no registro;
- o Outras. Ao escolher esta opção, informe no campo apropriado ("**Citar**") qual alteração foi encentrada.

#### **Foram adotadas outras providências após a identificação do problema?**

- o "**sim**"
- o "**não**"
- o "**ignorado**"

Ao escolher a opção "sim", citar no campo apropriado qual a providência adotada.

#### **Existem amostras íntegras para a coleta?**

Selecione:

- o "**sim**" se exista amostras íntegras do medicamento.
- o "**não**" se não exista amostras íntegras do medicamento.
- o "**ignorado**" se é desconhecida existência de amostras íntegras do medicamento.

Ao escolher a opção "sim", informe no campo apropriado quantas amostras estão disponíveis.

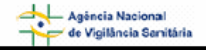

#### **Existem rótulos do produto para a coleta?**

Selecione:

- o "**sim**" caso exista pelo menos 1 rótulo do produto disponível;
- o "**não**" caso não exista pelo menos 1 rótulo do produto disponível;
- o "**ignorado**" caso seja desconhecido se existem rótulos do produto disponível.

Salve novamente as informações na tela principal, clicando no botão salvar.

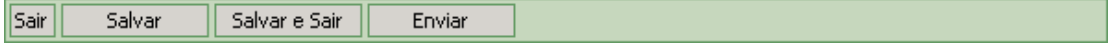

### *5. Pendências*

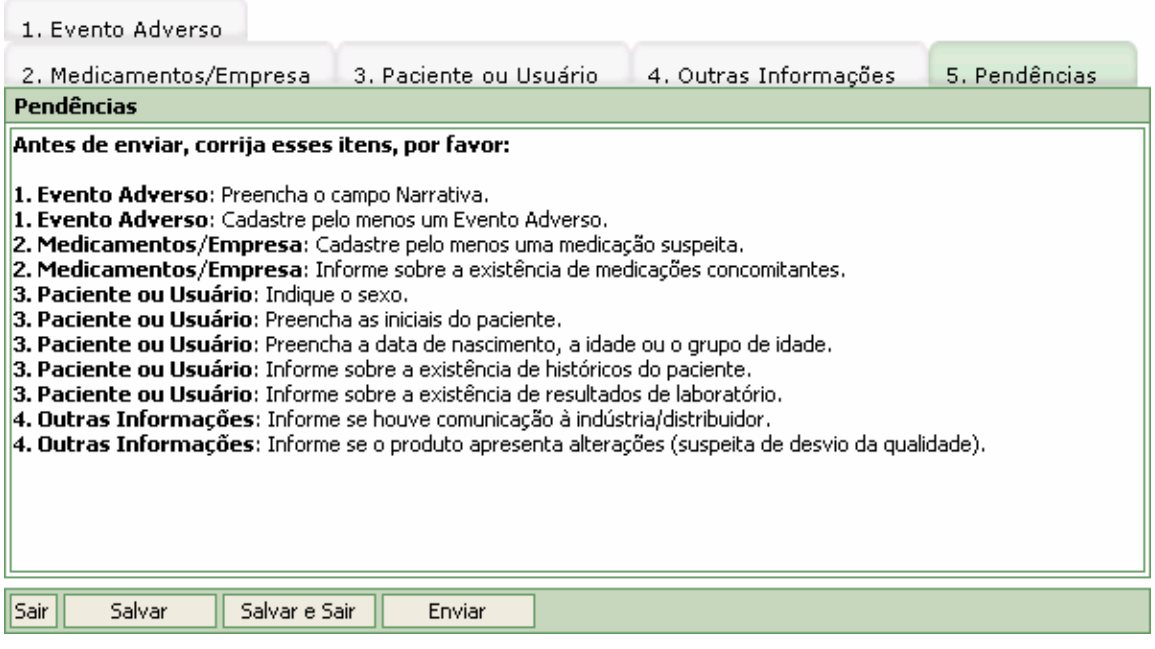

Na divisória "Pendências" o preparador do formulário poderá visualizar todos os campos obrigatórios do formulário não preenchidos. À medida que os campos do formulário estiverem sendo completados e salvos, as informações nesta divisória irão automaticamente desaparecendo.

Para que todas as informações pendentes desapareçam desta tela o preparador deve preencher e salvar todos os campos obrigatórios. O formulário estará completo e pronto para o envio quando esta divisória se apresentar como abaixo:

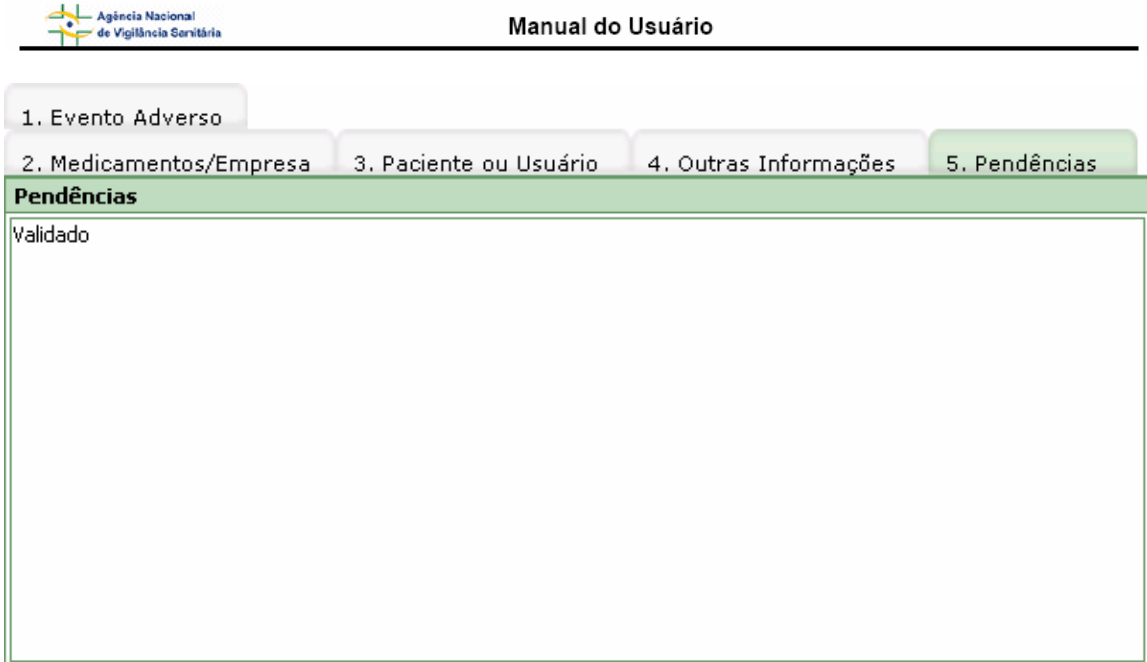

## **Envio**

A última etapa do procedimento é o envio eletrônico do formulário para a ANVISA. No entanto, antes de enviar, o preparador deve revisar os campos do formulário e certificar-se de que todas as informações disponíveis foram completadas seguindo as orientações deste manual.

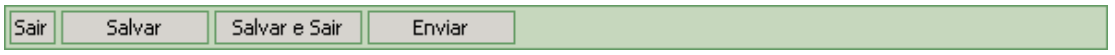

Clique em enviar e aguarde a seguinte mensagem:

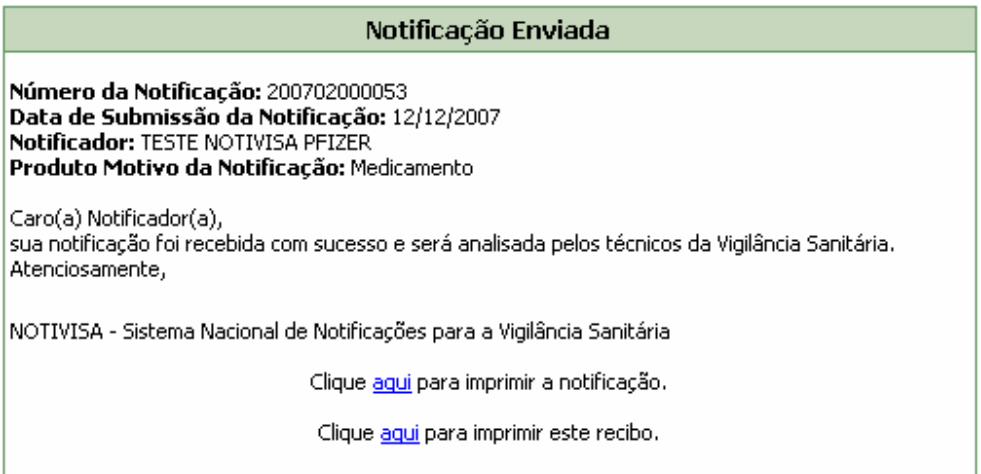